Адаптер Dell™ Serial-Attached SCSI 5/iR Integrated и Adapter

> Руководство пользователя

Модель UCS-51

Адаптер Dell™ Serial-Attached SCSI 5/iR Integrated и Adapter

> Руководство пользователя

## Подзаголовки Примечание, Внимание и Предупреждение

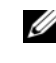

 $\mathbb Z$  ПРИМЕЧАНИЕ: Подзаголовок ПРИМЕЧАНИЕ указывает на важную информацию, которая поможет использовать компьютер более эффективно.

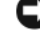

ВНИМАНИЕ: Подзаголовок ВНИМАНИЕ указывает на возможность повреждения оборудования или потери данных и объясняет, как этого избежать.

ПРЕДОСТЕРЕЖЕНИЕ: Подзаголовок ПРЕДУПРЕЖДЕНИЕ указывает на потенциальную опасность повреждения, получения легких травм или угрозу для жизни.

Модель UCS-51

<sup>—&</sup>lt;br>Информация, содержащаяс<br>© Dell Inc., 2005–2007. Все п<br>Воспроизвеление любой част Информация, содержащаяся в данном документе, может быть изменена без предварительного уведомления. © Dell Inc., 2005–2007. Все права защищены.

Воспроизведение любой части данного документа любым способом без письменного разрешения корпорации Dell Inc. строго воспрещается.

Ниже перечислены товарные знаки, использованные в этом документе. Dell, логотип DELL, Dell Precision, PowerEdge и OpenManage являются товарными знаками корпорации Dell Inc.; Intel является зарегистрированным товарными знаком корпорации Intel; Microsoft, Windows и Windows Server являются зарегистрированными товарными знаками, а Windows Vista является товарным знаком корпорации Microsoft; Novell NetWare и SUSE являются зарегистрированными товарными знаками корпорации Novell, Inc. в США и других странах; Red Hat и Red Hat Enterprise Linux являются зарегистрированными товарными знаками корпорации Red Hat, Inc.; LSI Logic, Fusion-MPT, Integrated Mirroring и Integrated Striping являются товарными знаками или зарегистрированными товарными знаками корпорации LSI Logic; DR-DOS является зарегистрированным товарными знаком корпорации DRDOS, Inc.

Остальные товарные знаки и торговые наименования могут использоваться в этом руководстве для обозначения компаний, заявляющих права на товарные знаки и наименования, или продуктов этих компаний. Корпорация Dell Inc. не заявляет прав ни на какие товарные знаки и наименования, кроме собственных.

# Содержание

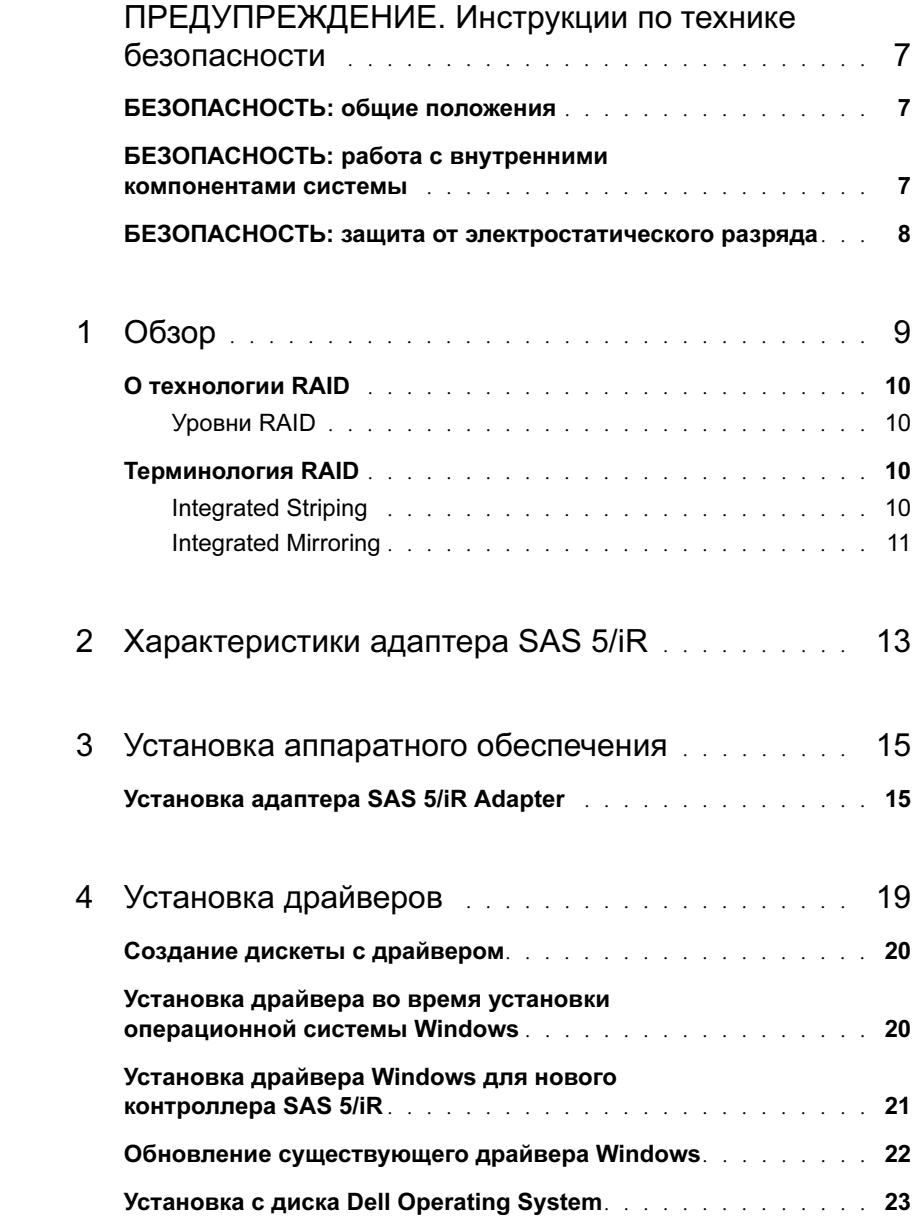

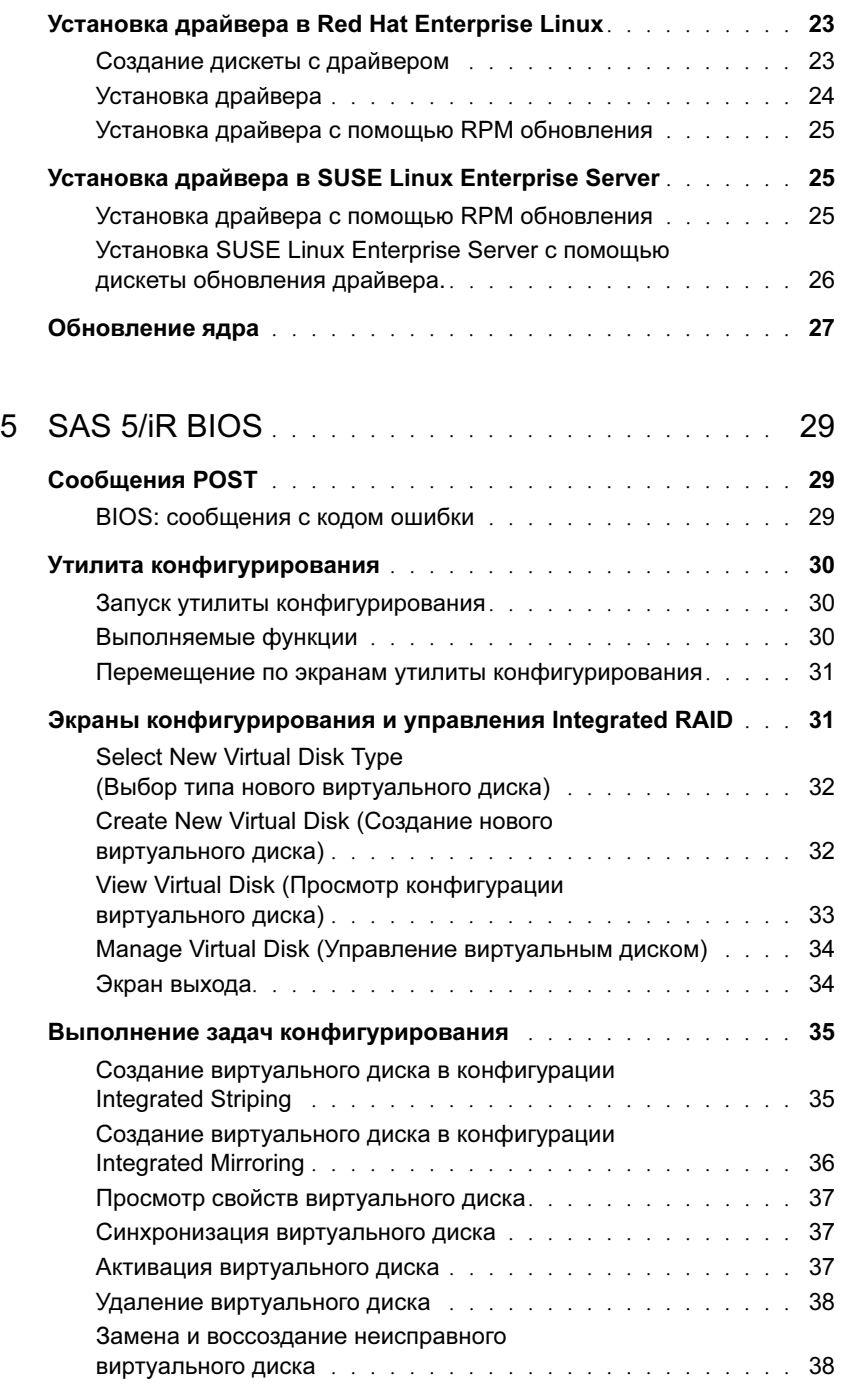

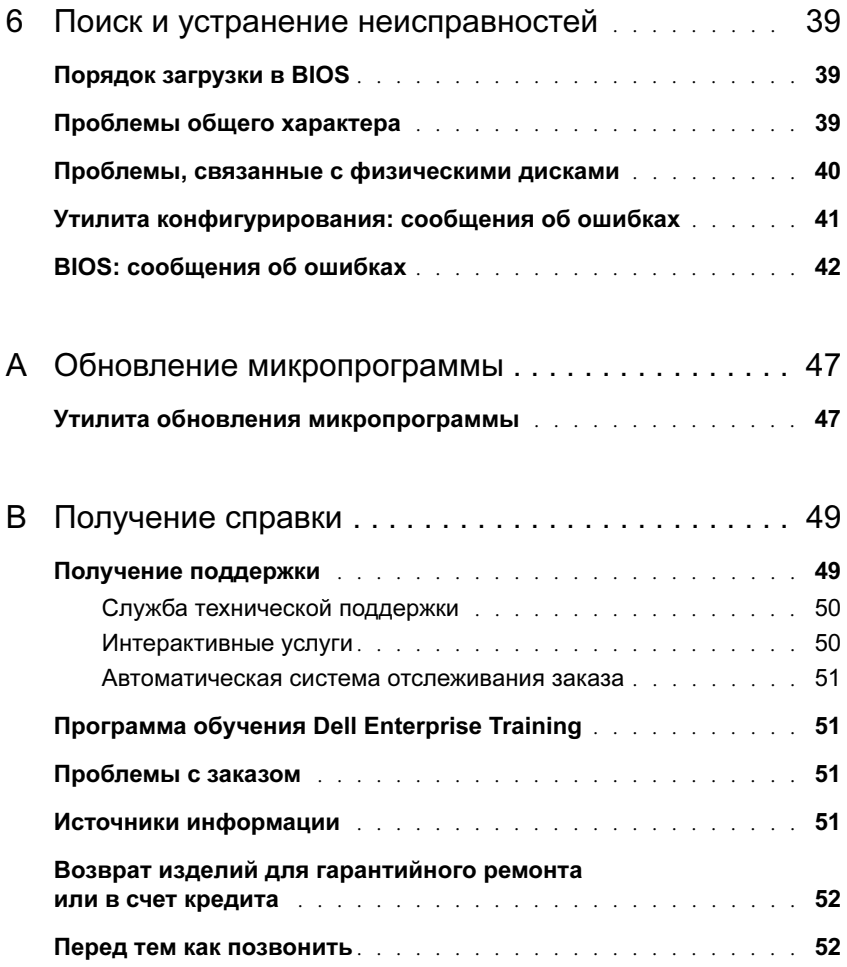

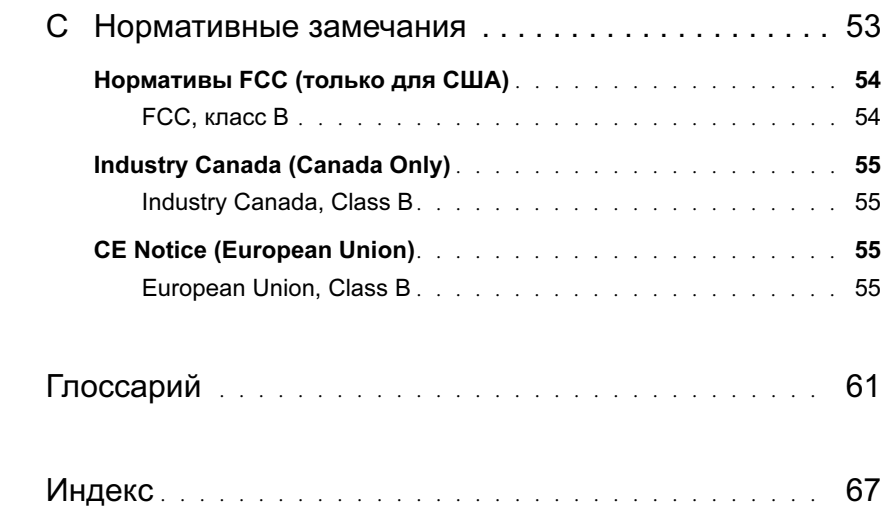

# <span id="page-8-0"></span>ПРЕДУПРЕЖДЕНИЕ. Инструкции по технике безопасности

С целью обеспечения собственной безопасности и защиты системы и рабочей среды от возможного повреждения соблюдайте следующие инструкции по технике безопасности.

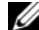

 $\mathscr O$  примечание: Инструкции по технике безопасности и предупреждения можно найти в документе Информационное руководство по продуктам, поставляемом вместе с системой Dell™ PowerEdge™ или рабочей станцией Dell Precision™ Workstation.

## <span id="page-8-1"></span>БЕЗОПАСНОСТЬ: общие положения

- Обращайте внимание на сервисную маркировку и соблюдайте содержащиеся в ней указания. Обслуживание любого продукта необходимо осуществлять только в соответствии с пользовательской документацией. Открытие или снятие крышек, помеченных символом треугольника с молнией, может привести к поражению электрическим током. Компоненты, находящиеся за этими крышками, должны обслуживаться только обученными специалистами технического обслуживания. –
- При возникновении любой из следующих ситуаций отключите устройство от электросети и замените неисправную часть –или обратитесь к обученному специалисту технического обслуживания: –
	- Поврежден кабель электропитания, удлинитель или вилка. –
	- Внутрь устройства попал посторонний предмет. –
	- В устройство попала вода.
	- Устройство роняли или оно было повреждено.
	- При соблюдении инструкций эксплуатации устройство не функционирует надлежащим образом.
- Эксплуатация данного изделия допускается только с разрешенным к применению оборудованием.
- Тип необходимого внешнего источника питания указан на ярлыке с номинальными электрическими параметрами.Если тип необходимого источника питания точно неизвестен, обратитесь в центр технического обслуживания или в местную электроэнергетическую компанию.
- При работе с аккумуляторами соблюдайте осторожность. Не разбирайте и не разбивайте их, не пытайтесь проделывать в них отверстия и замыкать внешние контакты, не подвергайте их воздействию огня или воды, а также температур свыше 60 градусов Цельсия (140 градусов по Фаренгейту). Не пытайтесь открывать или самостоятельно ремонтировать аккумуляторы; заменяйте их только аккумуляторами, предназначенными для использования в данном устройстве.

## <span id="page-8-2"></span>БЕЗОПАСНОСТЬ: работа с внутренними компонентами системы

Перед снятием крышек системы выполните следующие действия в указанной последовательности.

ПРЕДУПРЕЖДЕНИЕ: При отсутствии подробных инструкций в документации Dell снятие крышек и доступ к внутренним компонентам системы разрешается только обученному персоналу по техническому обслуживанию.

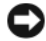

ВНИМАНИЕ: Во избежание возможного повреждения системной платы между отключением энергопитания системы и извлечением компонентов из системной платы или отключением периферийных устройств подождите пять секунд.

- 1 Выключите систему и все устройства.
- 2 Перед прикосновением к внутренним компонентам системы заземлитесь, прикоснувшись к неокрашенной металлической поверхности корпуса.
- 3 Во время работы периодически прикасайтесь к неокрашенной металлической поверхности корпуса системы, чтобы снять статическое электричество, которое может повредить внутренним компонентам.
- 4 Отключите систему и устройства от источников питания. Во избежание получения травм или поражения электрическим током отключите от системы все телекоммуникационные линии.

Кроме того, придерживайтесь следующих правил техники безопасности. •

- При отключении кабеля от сети беритесь за вилку или за специальную петлю на вилке. Не тяните за кабель. У некоторых кабелей имеется разъем с фиксирующими лапками; перед отключением кабеля такого типа нажмите на фиксирующие лапки. Отсоединяя разъемы, необходимо держать их прямо, чтобы не погнуть контакты. При подключении кабеля оба разъема должны быть правильно сориентированы и выровнены друг относительно друга.
- Компоненты и платы требуют осторожного обращения. Не следует дотрагиваться до компонентов и контактов платы. Следует держать плату за края или за металлические монтажные скобы. Держите компоненты, например микропроцессор, за края, не дотрагиваясь до контактов.

## <span id="page-9-1"></span><span id="page-9-0"></span>БЕЗОПАСНОСТЬ: защита от электростатического разряда

Электростатический разряд (ESD) может повредить внутренние электронные компоненты компьютера. При определенных условиях электростатический заряд может накапливаться на теле или на периферийных устройствах, а затем разряжаться на другой объект, например, компьютер. Во избежание этого снимайте с себя заряд электростатического электричества, прежде чем прикасаться к какому-либо электронному компоненту компьютера, например к модулю памяти. Чтобы предотвратить возникновение электростатического разряда, дотроньтесь до металлического заземленного предмета (например, до неокрашенной металлической поверхности панели ввода/вывода компьютера) перед тем, как прикасаться к электронным компонентам. Перед подключением периферийного устройства (в том числе карманного компьютера) к компьютеру всегда следует снимать заряд статического электричества с себя и с этого устройства. Кроме того, при работе внутри компьютера периодически касайтесь разъемов ввода-вывода, чтобы снять с себя накопленный электростатический заряд.

Во избежание повреждения оборудования электростатическим разрядом можно также принять указанные ниже меры безопасности. •

- Вынимая из упаковочной коробки компоненты, чувствительные к статическому электричеству, не снимайте с них антистатическую упаковку до тех пор, пока не будете готовы установить эти компоненты. Прежде чем удалять антистатическую упаковку, не забудьте снять с себя статическое электричество.
- При перевозке чувствительных к воздействию статического электричества компонентов помещайте их в защитную упаковку.
- Работайте с чувствительными к воздействию статического электричества компонентами в специальной области, защищенной от такого воздействия. По возможности используйте специальные напольные и настольные антистатические коврики.

# <span id="page-10-4"></span><span id="page-10-0"></span>Обзор

<span id="page-10-5"></span>Контроллер Dell™ Serial-Attached SCSI (SAS) 5/iR представляет собой следующее поколение контроллера с интегрированными возможностями RAID (redundant array of independent disks [избыточный массив независимых дисков]). Технология SAS не обладает обратной совместимостью с предыдущим поколением SCSI-устройств. Контроллер SAS 5/iR Adapter представляет собой плату PCI-E половинной длины и стандартной высоты, тогда как контроллер SAS 5/iR Integrated встроен в аппаратное обеспечение платформы. Контроллер SAS 5/iR Adapter поддерживается на платформах с 8-канальными или 16-канальными разъемами PCI-E.

#### <span id="page-10-6"></span>Рисунок 1-1. Архитектура аппаратного обеспечения SAS 5/iR Adapter

<span id="page-10-3"></span><span id="page-10-2"></span><span id="page-10-1"></span>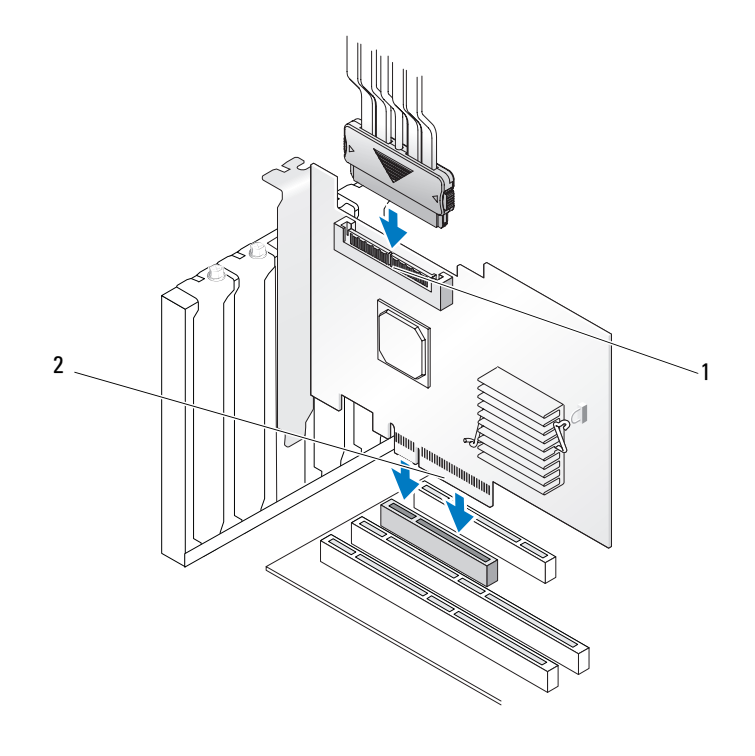

1 4-канальный внутренний разъем SAS 2 разъем PCI-E

## <span id="page-11-0"></span>О технологии RAID

<span id="page-11-5"></span>RAID — это группа нескольких независимых физических дисков, которая предоставляет более высокую производительность за счет увеличения числа дисков, используемых для хранения данных и доступа к ним. Дисковая подсистема RAID повышает производительность системы ввода-ввода и доступность данных. Хост-система работает с группой физических дисков как с одной единицей хранения или как с несколькими логическими устройствами. Пропускная способность возрастает из-за возможности одновременного доступа к нескольким дискам. Системы RAID также улучшают доступность хранения данных и отказоустойчивость.

## <span id="page-11-1"></span>Уровни RAID

<span id="page-11-6"></span>Integrated Striping (запись с чередованием данных) или RAID 0 использует чередование дисков для обеспечения высокой пропускной способности, особенно для больших файлов, в средах без требования избыточности данных.

<span id="page-11-7"></span>Integrated Mirroring или RAID 1 использует зеркалирование дисков, при котором данные, записываемые на один физический диск, одновременно пишутся и на другой диск. Такой подход хорош для небольших баз данных или других приложений, которым требуется небольшая емкость, но с полной избыточностью данных.

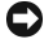

Внимание: Данные, потерянные на виртуальном диске Integrated Striping в результате сбоя физического диска, не могут быть восстановлены.

## <span id="page-11-2"></span>Терминология RAID

## <span id="page-11-4"></span><span id="page-11-3"></span>Integrated Striping

Конфигурация Integrated Striping (RAID 0) позволяет записывать данные на несколько физических дисков, а не только на один. В конфигурации Integrated Striping пространство хранения каждого физического диска разбивается на полосы размером 64 Кб. Такие полосы чередуются регулярно последовательным образом. Часть полосы, принадлежащая одному физическому диску, называется элементом полосы.

Например, в системе из четырех дисков в конфигурации Integrated Striping сегмент 1 записан на диск 1, сегмент 2 — на диск 2 и так далее. Конфигурация Integrated Striping повышает производительность благодаря одновременному доступу к нескольким физическим дискам, но не обеспечивает избыточности данных. На [Рис. 1-2](#page-12-1) показан пример конфигурации Integrated Striping.

#### <span id="page-12-1"></span>Рисунок 1-2. Пример конфигурации Integrated Striping (RAID 0)

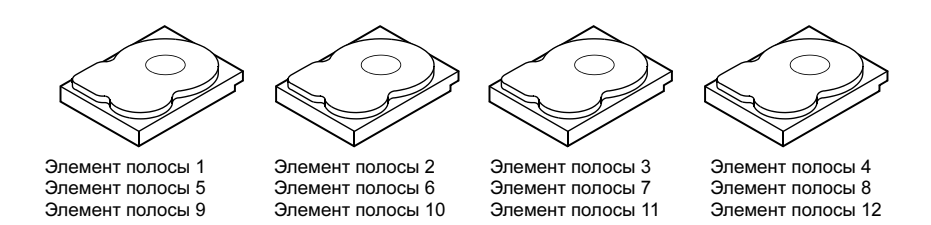

### <span id="page-12-2"></span><span id="page-12-0"></span>Integrated Mirroring

В конфигурации Integrated Mirroring (RAID 1) данные записываются на один диск с одновременной записью на другой. В случае сбоя одного диска содержимое другого может быть использовано для запуска системы и воссоздания отказавшего физического диска. Основное преимущество конфигурации Integrated Mirroring заключается в обеспечении 100% избыточности данных. Так как содержимое одного диска целиком записано на втором диске, сбой одного из дисков останется без последствий. В любой момент времени оба диска содержат одинаковый набор данных. Любой физический диск может выступать в качестве оперативного диска.

 $\mathscr{C}_1$  ПРИМЕЧАНИЕ: Зеркальные физические диски повышают производительность считывания за счет балансировки нагрузки.

#### Рисунок 1-3. Пример конфигурации Integrated Mirroring (RAID 1)

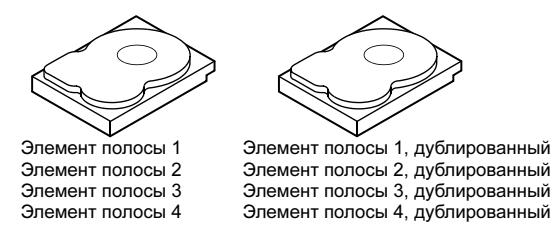

# <span id="page-14-1"></span><span id="page-14-0"></span>Характеристики адаптера SAS 5/iR

В данном разделе предоставляются характеристики контроллера Dell™ Serial-Attached SCSI (SAS) 5/iR. В следующей таблице сравниваются характеристики контроллеров SAS 5/iR Adapter и SAS 5/iR Integrated.

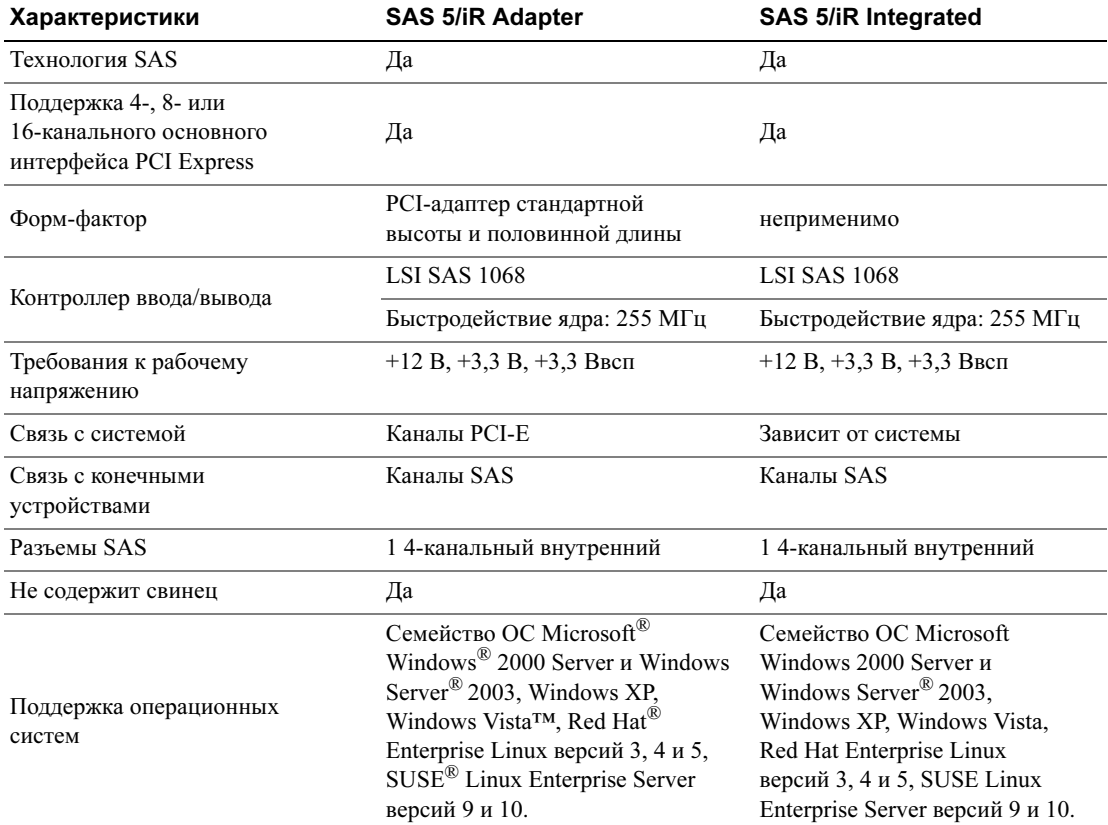

#### Таблица 2-1. Характеристики контроллера SAS 5/iR

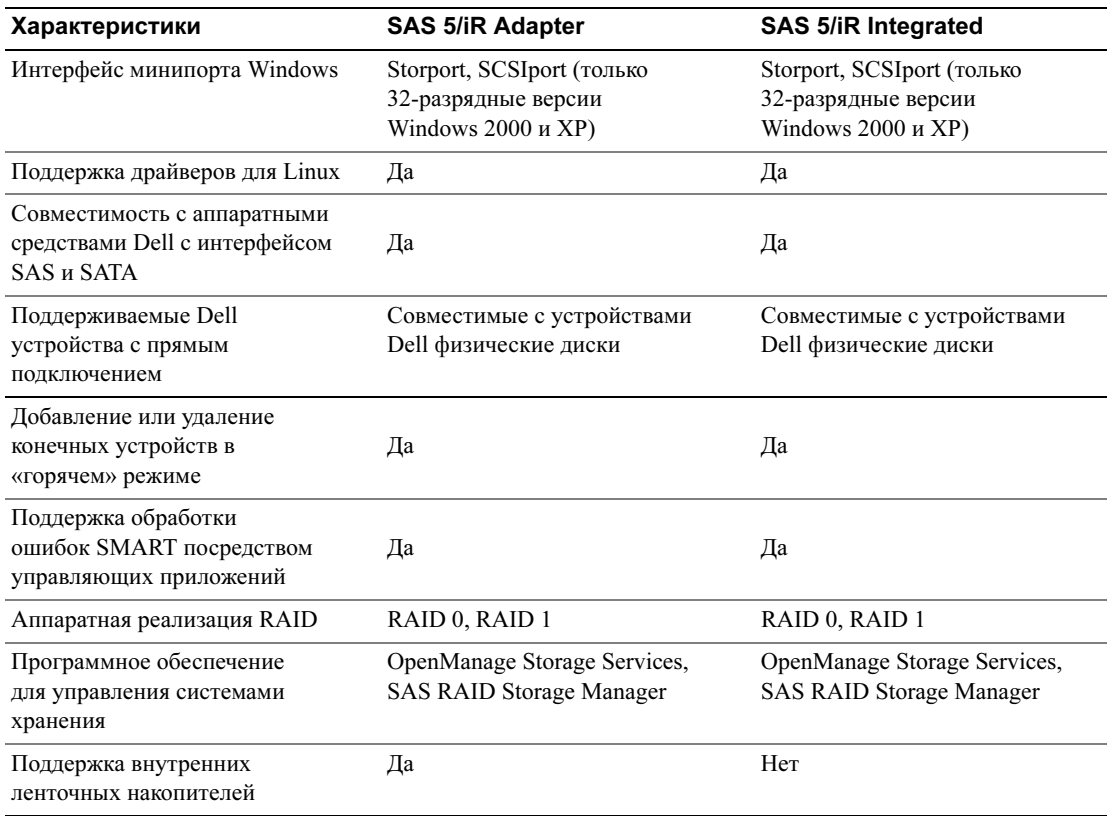

### Таблица 2-1. Характеристики контроллера SAS 5/iR (продолжение)

# <span id="page-16-2"></span><span id="page-16-0"></span>Установка аппаратного обеспечения

В этой главе описывается установка адаптера Dell™ Serial-Attached SCSI (SAS) 5/iR Adapter.

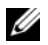

 $\mathscr{U}$  ПРИМЕЧАНИЕ: Адаптер SAS 5/iR Integrated встроен в материнскую плату системы и не требует установки. Инструкции можно найти в документах Руководство по эксплуатации оборудования или Руководство пользователя системы.

## <span id="page-16-3"></span><span id="page-16-1"></span>Установка адаптера SAS 5/iR Adapter

- $\bigwedge$  ПРЕДОСТЕРЕЖЕНИЕ: Для некоторых систем снятие крышки системы и доступ к внутренним компонентам системы разрешается только обученному персоналу по техническому обслуживанию. Перед выполнением описанных процедур необходимо ознакомиться с полной информацией о мерах предосторожности, работе внутри компьютера и защите от электростатического разряда, содержащейся в Информационном руководстве по продуктам.
	- **1** Распакуйте адаптер SAS 5/iR Adapter и рассмотрите его в поисках возможных повреждений.

ПРИМЕЧАНИЕ: Если контроллер поврежден, [Обратитесь в корпорацию Dell.](#page-50-2).

- 2 Выключите систему и подсоединенные периферийные устройства, отсоедините систему от электросети. Дополнительную информацию об источниках питания см. в документах Руководство по эксплуатации оборудования или Руководство пользователя системы.
- 3 Отключите систему от сети, а затем снимите с него крышку. Дополнительную информацию о процедуре открытия системы см. в документах Руководство по эксплуатации оборудования или Руководство пользователя.
- 4 Выберите подходящий слот PCI-E. На задней панели компьютера удалите заглушку, соответствующую выбранному слоту PCI-E.
- 5 Выровняйте адаптер SAS 5/iR Adapter вдоль выбранного слота PCI-E.
- 6 Осторожно, но твердо вставьте контроллер до его плотной посадки в слот PCI-E. См. [Рис. 3-1](#page-17-0).

1 Винт держателя 2 SAS 5/iR Adapter 3 Слот PCI-E 4 Держатель PCI 5 Заглушка 

<span id="page-17-0"></span>Рисунок 3-1. Установка адаптера SAS 5/iR Adapter

- Затяните винт держателя (если он есть) или используйте фиксаторы системы для закрепления контроллера в корпусе.
- Подсоедините к контроллеру кабели от конечных устройств или объединительной платы системы. См. [Рис. 3-2](#page-18-0).

<span id="page-18-0"></span>Рисунок 3-2. Подключение кабеля

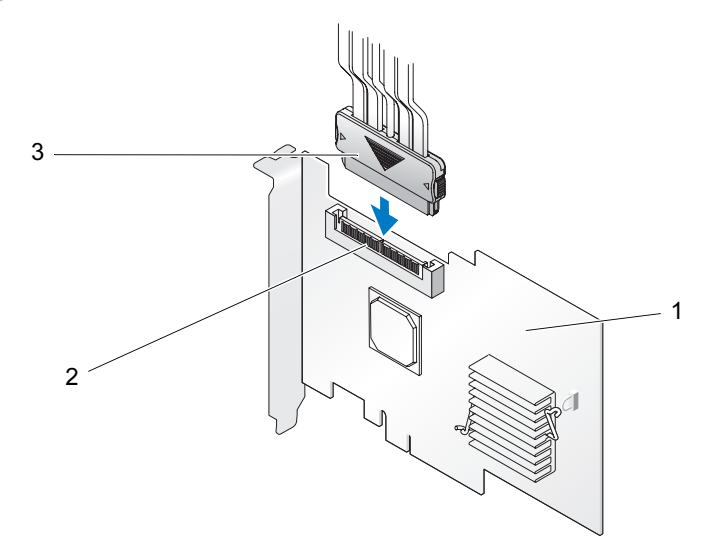

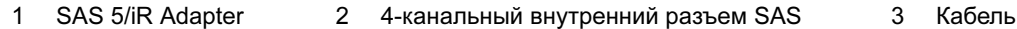

- 9 Верните крышку системы на место. Дополнительную информацию о процедуре закрытия компьютера см. в документе Руководство по эксплуатации оборудования или Руководство пользователя системы.
- 10 Подключите кабели питания и сетевые кабели, а затем включите систему.
- $\mathbb Z$  ПРИМЕЧАНИЕ: Убедитесь, что жесткий диск и ленточный накопитель не подключены к одному адаптеру SAS 5/iR Adapter.

 $\mathscr O$  ПРИМЕЧАНИЕ: Сведения о подключении контроллера SAS 5i/R к ленточному накопителю см. в документе Руководство по эксплуатации оборудования системы.

# <span id="page-20-1"></span><span id="page-20-0"></span>Установка драйверов

<span id="page-20-3"></span><span id="page-20-2"></span>Контроллеру Dell™ Serial-Attached SCSI (SAS) 5/iR требуются программные драйверы для работы с операционными системами Microsoft® Windows®, Red Hat® Enterprise Linux и SUSE® Linux.

В этой главе содержаться процедуры установки драйверов для перечисленных ниже операционных систем. •

- Семейство Microsoft Windows 2000 Server
- Семейство Microsoft Windows Server<sup>®</sup> 2003
- Microsoft Windows XP
- Red Hat Enterprise Linux версий  $3, 4, u, 5$
- •SUSE Linux Enterprise Server версий 9 и 10
- Windows Vista™

В данной главе обсуждаются следующие четыре метода установки драйверов: •

- во время установки операционной системы,
- после добавления нового контроллера SAS 5/iR к существующей операционной системе,
- обновление существующих драйверов,
- • установка с компакт-диска или DVD-диска Operating System рабочей станции Dell Precision™ Workstation. Данный диск содержит необходимые драйверы.

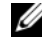

 $\mathscr{O}_1$  ПРИМЕЧАНИЕ: Установка операционной системы на виртуальный диск Integrated Mirroring или Integrated Striping поддерживается, только если виртуальный диск находится в оптимальном состоянии.

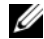

 $\mathbb Z$  ПРИМЕЧАНИЕ: Драйверы устройств часто обновляются. Чтобы убедиться в наличии последней версии любого упоминаемого здесь драйвера, посетите веб-сай службы поддержки Dell Support по адресу support.dell.com. Если имеется более новая версия драйвера, можно загрузить этот драйвер в систему.

## <span id="page-21-2"></span><span id="page-21-0"></span>Создание дискеты с драйвером

- **// ПРИМЕЧАНИЕ:** Дискета с драйвером не нужна в случае установки с компакт-диска или DVDдиска Operating System рабочей станции Dell Precision™ Workstation.
- 1 Просмотрите раздел загрузки для используемой системы на веб-сайте службы поддержки Dell Support по адресу support.dell.com.
- **2** Найдите и загрузите самую последнюю версию драйвера контроллера SAS 5/iR для данной системы. На веб-сайте технической поддержки Dell Support драйверы упакованы так, что их можно записать на одну дискету.
- **3** Следуйте инструкциям веб-сайта Dell Support при извлечении драйвера на дискету.

## <span id="page-21-1"></span>Установка драйвера во время установки операционной системы Windows

 $\mathscr{O}$  ПРИМЕЧАНИЕ: Установка драйвера в систему с Windows Vista<sup>TM</sup> не требуется, поскольку этот драйвер уже установлен в этой операционной системе.

Чтобы установить драйвер во время установки операционной системы Windows, выполните описанные ниже действия.

- **1** Загрузите систему с установочного компакт-диска Microsoft<sup>®</sup> Windows.
- 2 При появлении сообщения Нажмите F6, если требуется установить особый драйвер SCSI или **RAID** немедленно нажмите клавишу <F6>.

В течение нескольких секунд должно появиться окно с предложением указать дополнительные контроллеры в системе.

**3** Нажмите клавишу <S>.

Система должна предложить вставить дискету с драйверами.

- 4 Вставьте дискету с драйвером в дисковод гибких дисков и нажмите <Enter>. Появится список драйверов контроллера SAS 5/iR.
- **5** Выберите подходящий драйвер и нажмите <Enter>, чтобы его загрузить.

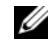

 $\mathbb{Z}$  ПРИМЕЧАНИЕ: В некоторых операционных системах Windows может появиться сообщение. уведомляющее о том, что предоставленный драйвер является более старым или более новым, чем драйвер Windows. Нажмите <S>, чтобы использовать драйвер с дискеты.

6 Еще раз нажмите клавишу <Enter>, чтобы продолжить установку.

## <span id="page-22-1"></span><span id="page-22-0"></span>Установка драйвера Windows для нового контроллера SAS 5/iR

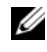

 $\mathscr{O}_1$  ПРИМЕЧАНИЕ: Установка драйвера в систему с Windows Vista не требуется, поскольку этот драйвер уже установлен в этой операционной системе.

Чтобы настроить драйвер при добавлении контроллера SAS 5/iR в систему с установленной Windows, выполните перечисленные ниже действия.

- 1 Выключите систему.
- 2 Установите в систему новый контроллер SAS 5/iR.

Подробные инструкции по установке контроллера SAS 5/iR и подключению к нему кабелей см. в разделе ["Установка аппаратного обеспечения" на стр. 15](#page-16-2).

3 Включите компьютер.

Операционная система Windows должна обнаружить новый контроллер и вывести сообщение, чтобы информировать об этом пользователя.

4 Должно появиться окно мастера нового оборудования с информацией об обнаруженном аппаратном устройстве.

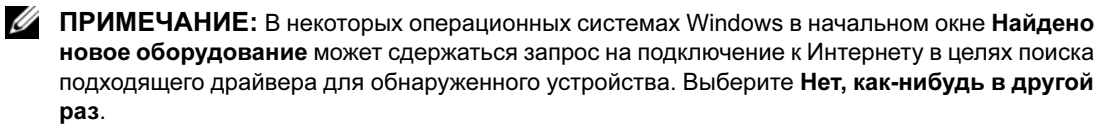

- 5 Нажмите кнопку Далее.
- 6 На экране Поиск драйвера устройства установите флажок Провести поиск подходящего драйвера для устройства (рекомендуется) и нажмите кнопку Далее.
- 7 На экране Поиск файлов драйвера соответствующий пакет драйвера (расположенный на дискете драйвера).
- 8 Нажмите кнопку Далее.
- 9 Мастер находит и устанавливает соответствующие драйверы для нового контроллера SAS 5/iR.
- 10 Нажмите кнопку Готово, чтобы завершить установку.
- 11 Перезапустите систему.

## <span id="page-23-1"></span><span id="page-23-0"></span>Обновление существующего драйвера Windows

Чтобы обновить драйвер Windows для контроллера SAS 5/iR, уже установленного в системе, выполните приведенные ниже действия*.*

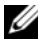

 $\mathbb Z$  ПРИМЕЧАНИЕ: Важно закрыть все приложения в системе перед обновлением драйвера.

1 Щелкните Пуск→ Панель управления→ Система.

Появится окно Свойства.

 $\mathscr{U}$  ПРИМЕЧАНИЕ: В некоторых операционных системах Windows необходимо щелкнуть Пуск→ Настройка→ Панель управления→ Система.

- 2 Перейдите на вкладку Оборудование.
- 3 Нажмите кнопку Диспетчер устройств.

Появится окно Диспетчер устройств.

- 4 Дважды щелкните элемент Контроллеры SCSI и RAID.
- 5 Дважды щелкните имя контроллера SAS 5/iR, драйвер которого необходимо обновить.
- 6 Перейдите на вкладку Драйвер и нажмите кнопку Обновить.

Появится окно мастера обновление драйверов устройства.

- 7 Вставьте дискету с соответствующим драйвером.
- 8 Выберите вариант Установка из указанного места.
- 9 Нажмите кнопку Далее.
- 10 Во время поиска дискеты с драйвером следуйте инструкциям мастера.
- 11 Выберите имя файла с драйвером на дискете.

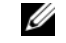

ПРИМЕЧАНИЕ: В случае операционной системы Windows 2000 выберите соответствующий INF-файл.

- 12 Нажмите кнопку Далее и продолжите выполнение установки с помощью мастера.
- 13 Нажмите кнопку Готово, для выхода из мастера и перезапустите систему, чтобы изменения вступили в силу.

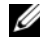

ПРИМЕЧАНИЕ: Если драйверы установлены в 64-разрядной версии Windows Server 2003, то перезапуск системы не требуется.

## <span id="page-24-0"></span>Установка с диска Dell Operating System

Для установки драйвера во время установки операционной системы используйте компакт-диск или DVD-диск Operating System, который поставляется вместе с рабочей станцией Dell Precision Workstation.

- **1** Загрузитесь с компакт-диска или DVD-диска *Operating System* рабочей станции Dell Precision<sup>TM</sup> Workstation.
- 2 Продолжите установку операционной системы на основе инструкций, предоставленных на компакт-диске или DVD-диске. Драйверы загружаются автоматически.

## <span id="page-24-4"></span><span id="page-24-1"></span>Установка драйвера в Red Hat Enterprise Linux

Процедуры этого раздела используются для установки драйвера для Red Hat Enterprise Linux AS (версий 3, 4 и 5) и ES (версий 3, 4 и 5).

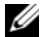

 $\mathscr{O}_1$  ПРИМЕЧАНИЕ: Драйвер устройства для Red Hat Enterprise Linux AS версии 5 уже установлен в системе. Чтобы убедиться в наличии последней версии драйвера, посетите веб-сай службы поддержки Dell Support по адресу support.dell.com. Если имеется более новая версия драйвера, можно загрузить этот драйвер в систему.

## <span id="page-24-3"></span><span id="page-24-2"></span>Создание дискеты с драйвером

Перед установкой скопируйте драйверы с компакт-диска Dell™ PowerEdge™ Service and Diagnostic Utilities или загрузите драйвер для Red Hat Enterprise Linux (версий 3, 4 и 5) с веб-сайта Dell Support по адресу support.dell.com во временный каталог. Данный файл включает в себя два диспетчера Red Hat Package Manager (RPM) и файлы диска обновленного драйвера. Пакет также содержит файл Dynamic Kernel Module Support (DKMS) Red Hat Package Manager.

Пакет представляет собой файл, запакованный утилитами gzip и tar. После загрузки пакета в Linux выполните следующие действия.

- 1 Распакуйте пакет с помощью утилиты gunzip.
- 2 Обработайте пакет с командой  $tar -xvf$ .

 $\mathbb Z$  ПРИМЕЧАНИЕ: Данный пакет содержит DKMS RPM, драйвер RPM (DKMS активирован) и образ дискеты Driver Update Diskette (DUD-образ).

3 Используйте команду dd для создания диска обновления драйвера. Для этой цели воспользуетесь соответствующим DUD-образом.

"dd if=<name of the dd image file> of=/dev/fd0"

4 Используйте полученную дискету при установке операционной системы, как описано ниже в данном разделе.

#### Создание дискеты обновления драйвера

Ниже перечислены файлы, необходимые для создания DUD-образа.

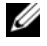

 $\mathscr O$  ПРИМЕЧАНИЕ: Эти файлы устанавливаются пакетом драйвера SAS 5/iR. На данном этапе от пользователя ничего не требуется.

- Каталог /usr/src/mptlinux-<версия драйвера> содержит исходный код драйвера, dkms.conf, и файл спецификаций драйвера.
- Подкаталог диск драйвера redhat сдержит файлы, необходимые для создания DUD-образа. Необходимые файлы включают в себя disk info, modinfo, modules.dep и pcitable.
- Чтобы создать DUD-образ для pre-Red Hat Enterprise Linux (версия 4), для компилирования драйвера необходимо установить пакет исходных кодов ядра. Для распределения Red Hat Enterprise Linux 4 исходные коды ядра не нужны.

Ниже описаны действия по созданию DUD-образа с помощью утилиты DKMS.

- 1 В компьютере с операционной системой Red Hat Enterprise Linux установите RPM-пакет драйвера SAS 5/iR с поддержкой DKMS.
- 2 В любом каталоге введите следующую команду:

```
dkms mkdriverdisk -d redhat -m mptlinux -v <driver version>
-k <kernel version>
```
3 Если необходимо создать DUD-образ для многоядерных версий, используется следующая команда:

```
dkms mkdriverdisk -d redhat -m mptlinux -v <driver version>
-k <kernel_version_1> -k <kernel_version 2> ...
```
4 После создания DUD-образа его можно найти в дереве DKMS для драйвера SAS 5/iR.

**// ПРИМЕЧАНИЕ:** Пакет DKMS поддерживает как Red Hat Enterprise Linux, так и SUSE Linux.

#### <span id="page-25-1"></span><span id="page-25-0"></span>Установка драйвера

Ниже описаны действия по установке Red Hat Enterprise Linux (версий 3, 4 и 5) и соответствующего драйвера.

- 1 Загрузитесь с установочного компакт-диска Red Hat Enterprise Linux в обычном режиме.
- 2 В приглашении на ввод команды введите следующее: Linux expert dd
- 3 При появлении соответствующего запроса от программы установки вставьте дискету с драйверами в дисковод гибких дисков и нажмите <Enter>.

Информацию о создании дискеты с драйверами см. в разделе "Создание дискеты с драйвером" на стр. 20.

4 Завершите установку драйвера в соответствии с инструкциями программы.

## <span id="page-26-0"></span>Установка драйвера с помощью RPM обновления

Ниже описана процедура установки операционных систем Red Hat Enterprise Linux, AS (версий 3, 4 и 5) и соответствующего драйвера RAID с помощью RPM обновления.

#### Установка пакета RPM с поддержкой DKMS

- 1 Распакуйте zip-файл пакета драйвера с поддержкой DKMS.
- 2 Установите пакет DKMS, используя следующую команду: rpm  $-\text{Uvh}$  <DKMS package name>.
- **3** Установите пакет драйвера, используя следующую команду: rpm  $-\text{Uvh}$  <Driver package name>.
- <span id="page-26-3"></span>4 Перезапустите систему, чтобы загрузить новый драйвер.

## <span id="page-26-1"></span>Установка драйвера в SUSE Linux Enterprise Server

Процедуры данного раздела используются для установки драйвера в SUSE Linux Enterprise Server (версий 9 и 10).

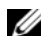

 $\mathbb Z$  ПРИМЕЧАНИЕ: Драйвер устройства для SUSE Linux Enterprise Server версии 10 уже установлен в системе. Чтобы убедиться в наличии последней версии драйвера, посетите веб-сай службы поддержки Dell Support по адресу support.dell.com. Если имеется более новая версия драйвера, можно загрузить этот драйвер в систему.

### <span id="page-26-2"></span>Установка драйвера с помощью RPM обновления

Ниже описана процедура установки операционной системы SUSE Linux Enterprise Server (версий 9 и 10) и соответствующего драйвера RAID с помощью RPM обновления.

#### Установка пакета RPM с поддержкой DKMS

- 1 Распакуйте zip-файл пакета драйвера с поддержкой DKMS.
- 2 Установите пакет DKMS, используя следующую команду: rpm  $\neg$ Uvh  $\lt$ DKMS package name>.
- **3** Установите пакет драйвера, используя следующую команду: rpm  $-\text{Uvh}$  <Driver package name>.
- 4 Перезапустите систему, чтобы загрузить новый драйвер.

#### Создание дискеты обновления драйвера

Ниже перечислены файлы, необходимые для создания DUD-образа.

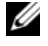

 $\mathscr O$  ПРИМЕЧАНИЕ: Эти файлы устанавливаются пакетом драйвера SAS 5/iR. На данном этапе от пользователя ничего не требуется.

- Каталог /usr/src/mptlinux-<версия драйвера> содержит исходный код драйвера, dkms.conf, и файл характеристик драйвера.
- Подкаталог диск\_драйвера\_redhat сдержит файлы, необходимые для создания DUD-образа. Необходимые файлы включают в себя disk info, modinfo, modules.dep и pcitable.

Ниже описаны действия по созданию DUD-образа с помощью утилиты DKMS.

- 1 В компьютере с операционной системой SUSE Linux установите пакет драйвера RPM SAS 5/iR с поддержкой DKMS.
- 2 В любом каталоге введите следующую команду:

```
dkms mkdriverdisk -d redhat -m mptlinux -v <driver version>
-k <kernel version>
```
Эта команда запускает процесс создания DUD-образа драйвера SAS 5/iR.

3 Если необходимо создать DUD-образ для многоядерных версий, используется следующая команда:

dkms mkdriverdisk -d redhat -m mptlinux -v <driver version> -k <kernel version 1> -k <kernel version 2> ...

4 После создания DUD-образа его можно найти в дереве DKMS для драйвера SAS 5/iR.

 $\mathbb Z$  ПРИМЕЧАНИЕ: Пакет DKMS поддерживает как Red Hat Enterprise Linux, так и SUSE Linux Enterprise Server.

### <span id="page-27-0"></span>Установка SUSE Linux Enterprise Server с помощью дискеты обновления драйвера

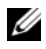

 $\mathbb Z$  ПРИМЕЧАНИЕ: Информацию о создании дискеты с драйверами см. в разделе "Создание [дискеты с драйвером" на стр. 20.](#page-21-0)

- 1 Вставьте в дисковод компакт-диск SUSE Linux Enterprise Server (версий 9 и 10) Service Pack (SP).
- 2 В меню выберите пункт INSTALLATION (УСТАНОВКА).
- 3 Для диска обновления драйвера нажмите <F6>.
- 4 Нажмите <Enter>, чтобы загрузить ядро Linux.
- **5** При появлении запроса Please insert the driver update floppy/CDROM (Вставьте дискету или компакт-диск обновления драйвера) щелкните ОК.

Система извлечет драйвер из дискеты и установит его. Затем на экран выводится сообщение DRIVER UPDATE ADDED (ДРАЙВЕР ОБНОВЛЕН) с описанием модуля драйвера.

6 Нажмите кнопку OK.

Для установки обновления драйвера с другого носителя используйте описанные ниже действия.

- 7 Система должна вывести на экран сообщение PLEASE CHOOSE DRIVER UPDATE MEDIUM (Выберите носитель обновления драйвера).
- 8 Выберите соответствующий носитель обновления драйвера, если необходимо загрузить другие драйверы.

Система извлечет драйвер из дискеты и установит его.

## <span id="page-28-0"></span>Обновление ядра

При запуске утилиты up2date для обновления ядра необходимо переустановить пакеты драйверов с поддержкой DKMS. Для этого в окне терминала введите в указанном порядке следующие команды:

dkms build -m <module name> -v <module version> -k <kernel version>

dkms install -m <module name> -v <module version> -k <kernel version>

Убедитесь, успешно ли установлен драйвер в новом ядре. Для этого введите команду:

dkms status

На экране должно появиться сообщение, аналогичное следующему:

<driver name>, <driver version>, <new kernel version>: installed

# <span id="page-30-3"></span><span id="page-30-0"></span>SAS 5/iR BIOS

Система BIOS контроллера Dell™ Serial-Attached SCSI (SAS) 5/iR (также известная как CTRL-C) предлагает следующие возможности: •

- поддержка нескольких адаптеров SAS 5;
- поддержка управления памятью POST (PMM);
- утилита конфигурирования RAID;
- образ восстановления BIOS постоянного запоминающего устройства (ПЗУ);
- генерация сообщений об ошибках статуса POST;
- совместимость с Console Redirection (перенаправлением консоли);
- текстовая утилита конфигурирования (CTRL-C) с возможностью доступа к POST.

## <span id="page-30-4"></span><span id="page-30-1"></span>Сообщения POST

Во время выполнения процедуры POST система BIOS выводит на экран сообщения с информацией о статусе и идентификации контроллера SAS 5/iR, а также показывает ошибки, обнаруженные в процессе POST.

В сообщениях POST предоставляется целый ряд сведений. Идентификационная информация POST системы BIOS включает в себя идентификацию BIOS, информацию об авторских правах и версию контроллера. Кроме того, отображается иерархический список контроллеров и устройств, обнаруженных во время инициализации. Во время процесса POST система BIOS предлагает запустить утилиту конфигурирования.

### <span id="page-30-5"></span><span id="page-30-2"></span>BIOS: сообщения с кодом ошибки

При обнаружении ошибок во время инициализации BIOS останавливает процесс и выводит на экран предупреждение об ошибке. По умолчанию за выводом сообщения следует пауза. Чтобы подтвердить ознакомление с сообщением, пользователь должен нажать любую клавишу. Паузу можно отключить с помощью утилиты конфигурирования.

BIOS предлагает два варианта: •

- при обнаружении ошибки процесс загрузки может быть остановлен;
- при обнаружении процесс загрузки может быть продолжен.

## <span id="page-31-3"></span><span id="page-31-0"></span>Утилита конфигурирования

### <span id="page-31-5"></span><span id="page-31-1"></span>Запуск утилиты конфигурирования

- 1 Загрузка системы.
- 2 При появлении соответствующего запроса во время процесса POST нажмите <Ctrl+C>. Если не удалось вовремя нажать эту комбинацию клавиш и появился экран с логотипом операционной системы, дождитесь завершения загрузки операционной системы. Затем перезапустите систему и повторите попытку.

Должен появиться экран с меню утилиты конфигурирования.

### <span id="page-31-4"></span><span id="page-31-2"></span>Выполняемые функции

 $\mathscr{O}$  ПРИМЕЧАНИЕ: Экраны имеют иерархическую организацию. В нижней части каждого экрана имеются подсказки по перемещению в системе меню утилиты. Дополнительную информацию о данной утилите можно найти в интерактивной справке.

| Функция                                                                     | Описание                                                                                                    |  |
|-----------------------------------------------------------------------------|----------------------------------------------------------------------------------------------------|--|
| <b>Adapter Listing</b><br>(Перечень адаптеров)                              | Перечисляются все контроллеры SAS 5/iR в системе.                                                                                                    |  |
| <b>Global Properties</b><br>(Глобальные свойства)                           | Перечисляются все конфигурируемые глобальные свойства утилиты<br>конфигурирования с возможностью изменения их значений.                                      |  |
| <b>Adapter Properties</b><br>(Свойства адаптера)                            | Перечисляются свойства выбранного контроллера SAS 5/iR.                                                                                                    |  |
| <b>SAS</b> Topology<br>(Топология SAS)                                      | Перечисляются все контроллеры SAS 5/iR в системе, а также<br>поддерживаемые ими физические интерфейсы (РНҮ).                                                 |  |
| <b>Advanced Adapter Properties</b><br>(Дополнительные свойства<br>адаптера) | Перечисляются дополнительные свойства выбранного контроллера<br>SAS 5/iR и предоставляется возможность их изменения.                                         |  |
| Device Properties<br>(Свойства устройства)                                  | Перечисляются свойства выбранного устройства.                                                                                                    |  |
| <b>PHY</b> Properties<br>(Свойства протокола РНҮ)                           | Перечисляются свойства выбранного протокола РНУ                                                                                                    |  |
| Exit/Change Verification<br>(Выход/Изменение проверки)                      | Отображается сообщение, указывающее на режим изменений, или экран,<br>который должен быть оставлен, вместе со списком доступных действий<br>выхода/проверки. |  |

Таблица 5-1. Функции, выполняемые утилитой конфигурирования

| Функция                                                                   | Описание                                                          |
|---------------------------------------------------------------------------|-------------------------------------------------------------------|
| Select New Virtual Disk Type<br>(Выбор типа нового<br>виртуального диска) | Позволяет выбрать тип создаваемого виртуального диска.            |
| Create New Virtual Disk<br>(Создание нового<br>виртуального диска)        | Позволяет выбрать физические диски для нового виртуального диска. |
| View Virtual Disk<br>(Просмотр конфигурации<br>виртуального диска)        | Позволяет просмотреть конфигурацию текущего виртуального диска.   |
| Manage Virtual Disk<br>(Управление виртуальным<br>диском)                 | Позволяет управлять текущим виртуальным диском.                   |

Таблица 5-1. Функции, выполняемые утилитой конфигурирования (продолжение)

#### <span id="page-32-3"></span><span id="page-32-0"></span>Перемещение по экранам утилиты конфигурирования

Подсказки по перемещению отображаются внизу каждого экрана. Кроме того, в утилите также доступна интерактивная справка. Экраны организованы в иерархическом порядке.

## <span id="page-32-2"></span><span id="page-32-1"></span>Экраны конфигурирования и управления Integrated RAID

Конфигурирование и управление Integrated RAID (IR) осуществляется с помощью нескольких экранов, каждый из которых доступен после выбора соответствующего элемента RAID Properties на экране Adapter Properties. •

- Если в текущий момент нет сконфигурированных виртуальных дисков RAID, то предлагается создать такой диск.
- Если в текущий момент сконфигурирован хотя бы один виртуальный диск RAID, выберите View Existing Array для управления виртуальными дисками или соответствующий вариант создания для конфигурирования нового виртуального диска.

Ниже перечислены экраны в области свойств конфигурирования и управления RAID: •

- Select New Virtual Disk Type
- Create New Virtual Disk
- View Virtual Disk
- Manage Virtual Disk

## <span id="page-33-2"></span><span id="page-33-0"></span>Select New Virtual Disk Type (Выбор типа нового виртуального диска)

Имеется два варианта создания нового виртуального диска: Create IM Volume (создать том IM) и Create IS Volume (создать том IS). Дополнительная информация о вариантах типов дисков представлена на данном экране.

## <span id="page-33-3"></span><span id="page-33-1"></span>Create New Virtual Disk (Создание нового виртуального диска)

Экран Create New Virtual Disk позволяет выбрать диски для нового виртуального диска.

- 1 После конфигурирования виртуального диска нажмите клавишу < $C$ >, чтобы создать виртуальный диск.
- 2 После появления соответствующего приглашения сохраните изменения.
- 3 Нажмите клавишу <F3>, чтобы подтвердить внесение изменений.

После создания виртуального диска утилита возвращается к экрану Adapter Properties. Описание свойств виртуального диска см. в представленной ниже таблице.

 $\mathscr O$  ПРИМЕЧАНИЕ: Компания Dell рекомендует выполнить резервное копирование данных перед добавлением и обновлением конфигураций.

| Поле                                                | Описание                                                                                                    |
|-----------------------------------------------------|----------------------------------------------------------------------------------------------------|
| Virtual Disk Type<br>(Тип виртуального<br>диска)    | Тип создаваемого виртуального диска: IM или IS                                                                                         |
| Virtual Disk Size<br>(Размер виртуального<br>диска) | Размер виртуального диска в Мб                                                                                                    |
| Slot Num<br>(Номер слота)                           | Номер слота, в котором установлено устройство                                                                                          |
| Device Identifier<br>(Идентификатор<br>устройства)  | Идентификатор устройства                                                                                                    |
| <b>RAID Disk</b><br>(Диск RAID)                     | Определяет, является ли диск частью виртуального диска RAID (Yes или No). Это поле<br>неактивно (серого цвета) при следующих условиях: |
|                                                     | • диск не удовлетворяет минимальным требованиям использования в виртуальном диске<br>RAID;                                             |
|                                                     | • объем диска недостаточен для зеркалирования существующих данных основного<br>физического диска;                                      |
|                                                     | диск является частью другого виртуального диска.                                                                                       |

Таблица 5-2. Описание полей виртуального диска

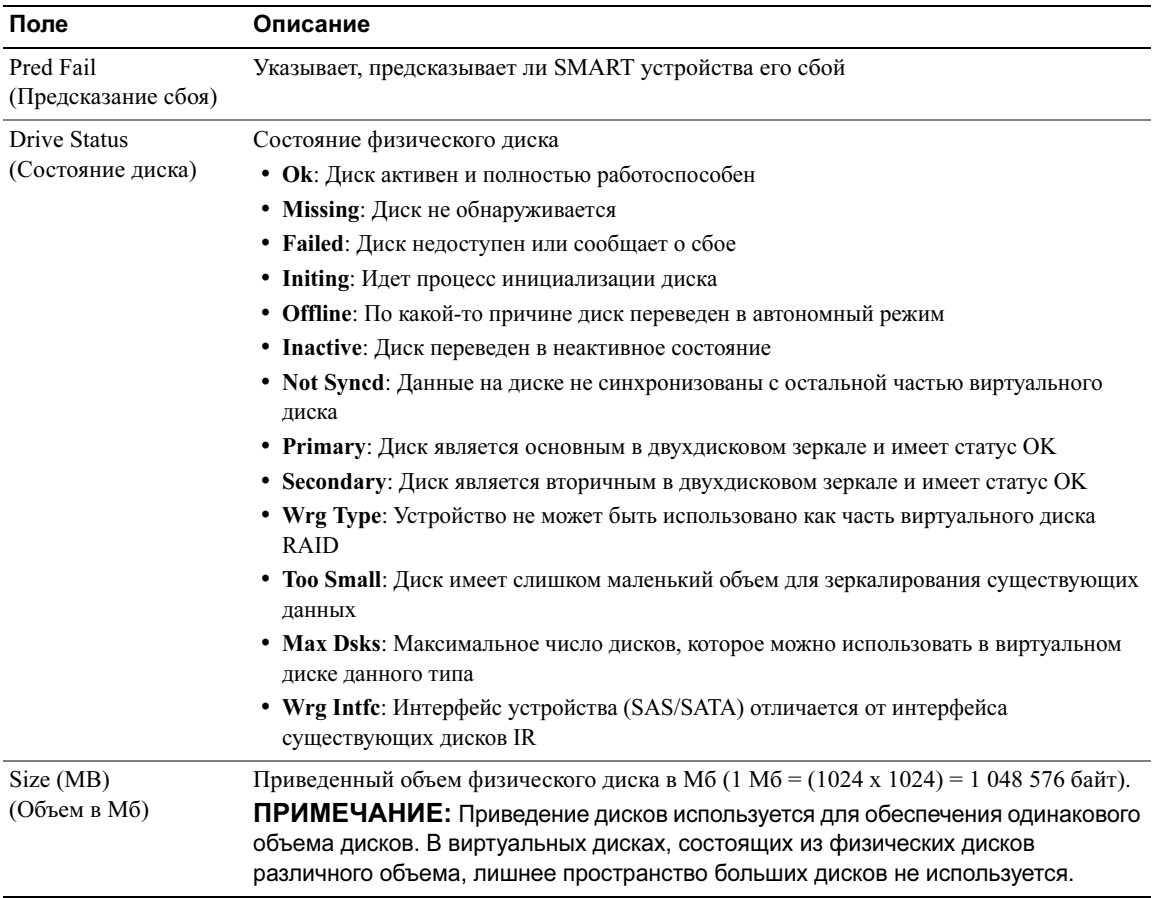

#### Таблица 5-2. Описание полей виртуального диска (продолжение)

## <span id="page-34-1"></span><span id="page-34-0"></span>View Virtual Disk (Просмотр конфигурации виртуального диска)

Окно View Virtual Disk позволяет просмотреть конфигурацию текущего виртуального диска.

Нажмите <Alt+N>, чтобы перейти к просмотру следующего виртуального диска. Описание каждого свойства виртуального диска см. в представленной выше таблице.

## <span id="page-35-2"></span><span id="page-35-0"></span>Manage Virtual Disk (Управление виртуальным диском)

Окно Manage Virtual Disk используется для управления текущим виртуальным диском. При выборе команды Synchronize Mirror, Activate Mirror или Delete Virtual Disk предлагается подтвердить выбор нажатием клавиши Y для подтверждения или N для отмены.

| Поле                                                      | Описание                                                                                                    |  |
|-----------------------------------------------------------|----------------------------------------------------------------------------------------------------|--|
| Identifier (Идентификатор)                                | Идентификатор виртуального диска                                                                                       |  |
| Туре (Тип)                                                | Тип массива RAID виртуального диска                                                                                    |  |
| Scan Order<br>(Порядок сканирования)                      | Порядок сканирования виртуального диска                                                                                |  |
| Size (MB) (Объем в Мб)                                    | Размер виртуального диска                                                                                              |  |
| Status (Состояние)                                        | Состояние виртуального диска                                                                                           |  |
| Synchronize Mirror                                        | Эта возможность используется для синхронизации виртуального диска IM.                                                  |  |
| (Синхронизовать зеркало)                                  | Она недоступна при следующих условиях:                                                                                 |  |
|                                                           | • виртуальный диск неактивен;                                                                                          |  |
|                                                           | • виртуальный диск не требует ресинхронизации;                                                                         |  |
|                                                           | • используется виртуальный диск IS.                                                                                    |  |
| Manage Secondary Disk<br>(Управление вторичным<br>диском) | Эта функция используется для добавления вторичного диска к неисправному<br>виртуальному диску IM с недостающим членом. |  |
|                                                           | Она недоступна при следующих условиях:                                                                                 |  |
|                                                           | • виртуальный диск неактивен;                                                                                          |  |
|                                                           | виртуальный диск не является неисправным виртуальным диском<br>IM с недостающим членом;                                |  |
|                                                           | • используется виртуальный диск IS.                                                                                    |  |
| <b>Activate Mirror</b>                                    | Эта функция используется для активации неактивного (внешнего)                                                          |  |
| (Активировать зеркало)                                    | виртуального диска. При отсутствии неактивных виртуальных дисков<br>эта опция имеет серый цвет.                        |  |
| Delete Virtual Disk                                       | Эта возможность используется для удаления отображаемого в данный                                                       |  |
| (Удалить виртуальный диск)                                | момент виртуального диска.                                                                                             |  |

Таблица 5-3. Описание полей окна Manage Virtual Disk

## <span id="page-35-1"></span>Экран выхода

Важно правильно выйти из утилиты конфигурирования SAS BIOS, так как некоторые изменения вступают в силу только после выхода. В окне Adapter List нажмите клавишу <Esc>, чтобы выйти. Кроме того, при выходе из большинства других экранов появляется подобный экран выхода, который можно использовать для сохранения настроек.

## <span id="page-36-2"></span><span id="page-36-0"></span>Выполнение задач конфигурирования

## <span id="page-36-3"></span><span id="page-36-1"></span>Создание виртуального диска в конфигурации Integrated Striping

Виртуальный диск в конфигурации Integrated Striping (IS), которая также носит название RAID 0, предлагает возможность расслоения данных среди нескольких физических дисков. Это позволяет увеличить емкость хранилища и его производительность за счет объединения нескольких дисков в один логический виртуальный диск. Следуйте описанным ниже действиям при создании виртуального диска IS на контроллере SAS 5/iR, который в текущий момент не имеет сконфигурированных виртуальных дисков.

- 1 Выберите контроллер из окна Adapter List утилиты конфигурирования.
- 2 Выберите пункт RAID Properties.
- 3 Когда предлагается создать виртуальный диск IS или IM, выберите вариант Create IS Volume. На следующем экране отображается список дисков, которые могут быть добавлены в виртуальный диск.
- 4 Переместите курсор в столбец RAID Disk. Чтобы добавить физический диск в виртуальный, измените значение "No" на "Yes", нажимая клавиши <+>, <-> или пробел. После добавления дисков поле Virtual Disk Size изменяется, отображая объем нового виртуального диска.

**ВНИМАНИЕ:** После создания виртуального диска все данные физических дисков будут потеряны.

Существует несколько ограничений на создание виртуального диска IS. •

- Все диски должны быть либо физическими дисками, совместимыми с интерфейсом SAS или SATA компании Dell.
- Физические диски с интерфейсами SAS и SATA нельзя использовать в одном виртуальном диске.
- Диски должны иметь 512-байтные блоки и не должны являться съемными носителями (т.е. гибкими дисками, USB-ключами и т.д.).
- В виртуальном диске должно быть не менее двух физических дисков.
- В виртуальном диске не допускается использование более 4 физических дисков.
- 5 После завершения конфигурирования виртуального диска нажмите  $\langle$ C>, а затем выберите пункт Save changes.
- 6 Нажмите <F3>, чтобы подтвердить удаление существующих данных при создании виртуального диска. Во время создания виртуального диска утилита конфигурирования приостанавливает работу.

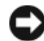

**ВНИМАНИЕ:** Конфигурация IS не предоставляет никакой защиты данных на случай сбоя диска. Она в основном используется для увеличения производительности.

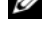

 $\mathbb Z$  ПРИМЕЧАНИЕ: После задания числа физических дисков в виртуальном диске оно не может быть изменено.

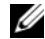

 $\mathbb Z$  ПРИМЕЧАНИЕ: Максимальный размер виртуального диска, содержащего загрузочные файлы операционной системы, составляет 2 терабайта. Это связано с ограничениями операционной системы. Максимальный размер массива (не загрузочного) составляет 16 терабайт.

## <span id="page-37-1"></span><span id="page-37-0"></span>Создание виртуального диска в конфигурации Integrated Mirroring

Виртуальный диск в конфигурации Integrated Mirroring (IM), которая также носит название RAID 1, предлагает возможность зеркалирования данных с одного физического диска на другой. Это позволяет повысить надежность хранения данных за счет объединения нескольких дисков в один логический виртуальный диск. Следуйте описанным ниже действиям при создании виртуального диска IM на контроллере SAS 5/iR, который в текущий момент не имеет сконфигурированных виртуальных дисков.

- 1 Выберите контроллер в окне Adapter List утилиты конфигурирования.
- 2 Выберите пункт RAID Properties.
- 3 Когда предлагается создать виртуальный диск IS или IM, выберите вариант Create IM Volume . На следующем экране отображается список дисков, которые могут быть добавлены в виртуальный диск.
- 4 Переместите курсор в столбец RAID Disk. Чтобы добавить физический диск в виртуальный, измените значение "No" на "Yes", нажимая клавиши <+>, <-> или пробел.

O ВНИМАНИЕ: Данные на обоих дисках будут потеряны. Перед выполнением данных действий компания Dell рекомендует сделать резервную копию всех данных.

- 5 После добавления дисков поле Virtual Disk Size изменяется, отображая объем нового виртуального диска. Существует несколько ограничений на создание виртуального диска IM. •
	- Все диски должны быть либо физическими дисками, совместимыми с интерфейсом SAS или SATA компании Dell.
	- Физические диски с интерфейсами SAS и SATA нельзя использовать в одном виртуальном диске.
	- Диски должны иметь 512-байтные блоки и не иметь съемных носителей.
	- В виртуальном диске IM должно быть два физических диска.
- 6 После завершения конфигурирования виртуального диска нажмите  $\langle \mathbb{C} \rangle$ , а затем выберите пункт Save changes.
- 7 Нажмите <F3>, чтобы подтвердить удаление существующих данных при создании виртуального диска. Во время создания виртуального диска утилита конфигурирования приостанавливает работу.

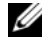

 $\mathbb Z$  ПРИМЕЧАНИЕ: Конфигурация IM обеспечивает защиту данных от сбоя одного физического диска. При возникновении сбоя неисправный физический диск можно заменить, а данные с исправного диска скопировать на новый, поддерживая целостность данных.

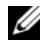

 $\mathscr{O}_1$  ПРИМЕЧАНИЕ: Максимальный размер виртуального диска, содержащего загрузочные файлы операционной системы, составляет 2 терабайта. Это связано с ограничениями операционной системы. Максимальный размер массива (не загрузочного) составляет 16 терабайт.

### <span id="page-38-4"></span><span id="page-38-0"></span>Просмотр свойств виртуального диска

Следуйте описанным ниже действиям при просмотре свойств виртуальных дисков IS и IM.

- 1 Выберите контроллер в окне Adapter List утилиты конфигурирования.
- 2 Выберите пункт RAID Properties.
	- При отсутствии виртуальных дисков предлагается создать виртуальный диск IM или IS.
	- При наличии одного виртуального диска выберите вариант View Existing Array.
	- Если имеется два виртуальных диска, нажмите комбинацию <Alt+N>, чтобы перейти к следующему виртуальному диску.
- 3 Для управления текущим виртуальным диском выберите пункт Manage Virtual Disk и нажмите <Enter>.

#### <span id="page-38-5"></span><span id="page-38-1"></span>Синхронизация виртуального диска

Синхронизация виртуального диска означает, что микропрограмма синхронизует данные на вторичном диске с данными основного диска зеркала. Следуйте описанным ниже действиям при запуске синхронизации виртуального диска IM.

- 1 Выберите Synchronize Mirror.
- 2 Нажмите клавишу Y, чтобы запустить синхронизацию, или N, чтобы ее отменить.

### <span id="page-38-3"></span><span id="page-38-2"></span>Активация виртуального диска

Виртуальный диск может стать неактивным, например, при его удалении с одного контроллера SAS 5/iR и перенесении на другой. Параметр **Activate Mirror** позволяет повторно активировать неактивный диск, добавленный в систему. Эта возможность доступна, только если выбранный виртуальный диск в данный момент неактивен.

- 1 Выберите Activate Mirror.
- 2 Нажмите клавишу Y, чтобы продолжить процесс активации, или N, чтобы его отменить. После некоторой паузы виртуальный диск станет активным.

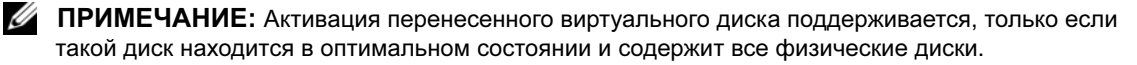

### <span id="page-39-4"></span><span id="page-39-0"></span>Удаление виртуального диска

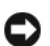

ВНИМАНИЕ: Перед удалением виртуального диска необходимо сделать резервную копию данных на виртуальном диске, которые необходимо сохранить.

Следуйте описанным ниже действиям при удалении выбранного виртуального диска.

- 1 Выберите Delete Virtual Disk.
- 2 Нажмите клавишу Y, чтобы удалить виртуальный диск, или N, чтобы отменить процесс удаления.
- 3 Нажмите клавишу <F3>, чтобы подтвердить удаление виртуального диска. Микропрограмма удаляет виртуальный диск после некоторой паузы.

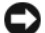

ВНИМАНИЕ: Если физические диски и конфигурацию виртуального диска последовательно удалить из контроллера SAS 5/iR, то после повторной установки физических дисков в том же контроллере SAS 5/iR они отображаются как простые диски без ассоциации с массивом RAID. После удаления виртуального диска из контроллера SAS 5/iR с помощью утилиты конфигурирования (вне зависимости от наличия членов, физических дисков) его невозможно восстановить.

#### <span id="page-39-3"></span><span id="page-39-2"></span><span id="page-39-1"></span>Замена и воссоздание неисправного виртуального диска

В случае сбоя физического диска в виртуальном диске IM необходимо заменить неисправный диск и выполнить ресинхронизацию виртуального диска. При замене физического диска синхронизация выполняется автоматически после выполнения описанных ниже действий.

- 1 Замените неисправный физический диск чистым диском того же типа и емкости.
- 2 С помощью управляющего приложения или утилиты конфигурирования BIOS (Ctrl-C) убедитесь в автоматическом запуске синхронизации.
- $\mathbb Z$  ПРИМЕЧАНИЕ: Контроллер Dell SAS 5/iR поддерживает только миграцию последовательных виртуальных дисков и не поддерживает миграцию виртуальных дисков в «горячем режиме».

# <span id="page-40-3"></span><span id="page-40-0"></span>Поиск и устранение неисправностей

За помощью в решении проблем с контроллером Dell™ Serial-Attached SCSI (SAS) 5/iR можно [Обратитесь в корпорацию Dell.](#page-50-3) или посетить веб-сайт технической поддержки Dell Support по адресу support.dell.com.

## <span id="page-40-4"></span><span id="page-40-1"></span>Порядок загрузки в BIOS

Для загрузки с контроллера в BIOS системы нужно установить соответствующий порядок загрузки. Более подробную информацию см. в документации к операционной системе.

## <span id="page-40-2"></span>Проблемы общего характера

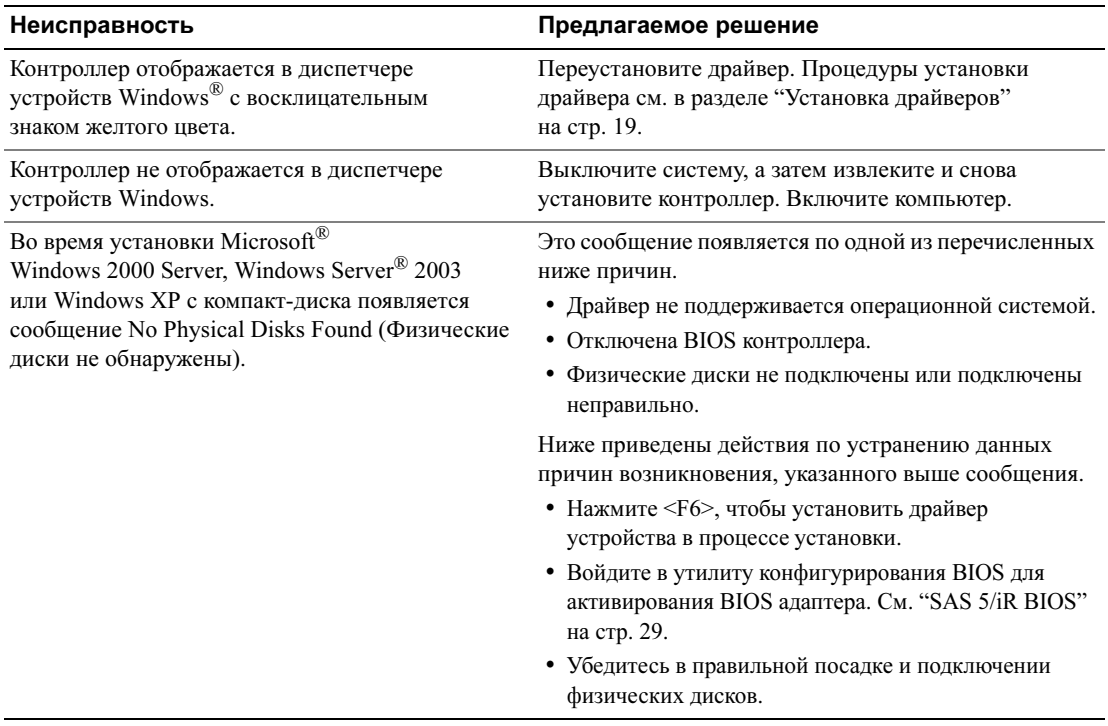

#### Таблица 6-1. Проблемы общего характера

## <span id="page-41-1"></span><span id="page-41-0"></span>Проблемы, связанные с физическими дисками

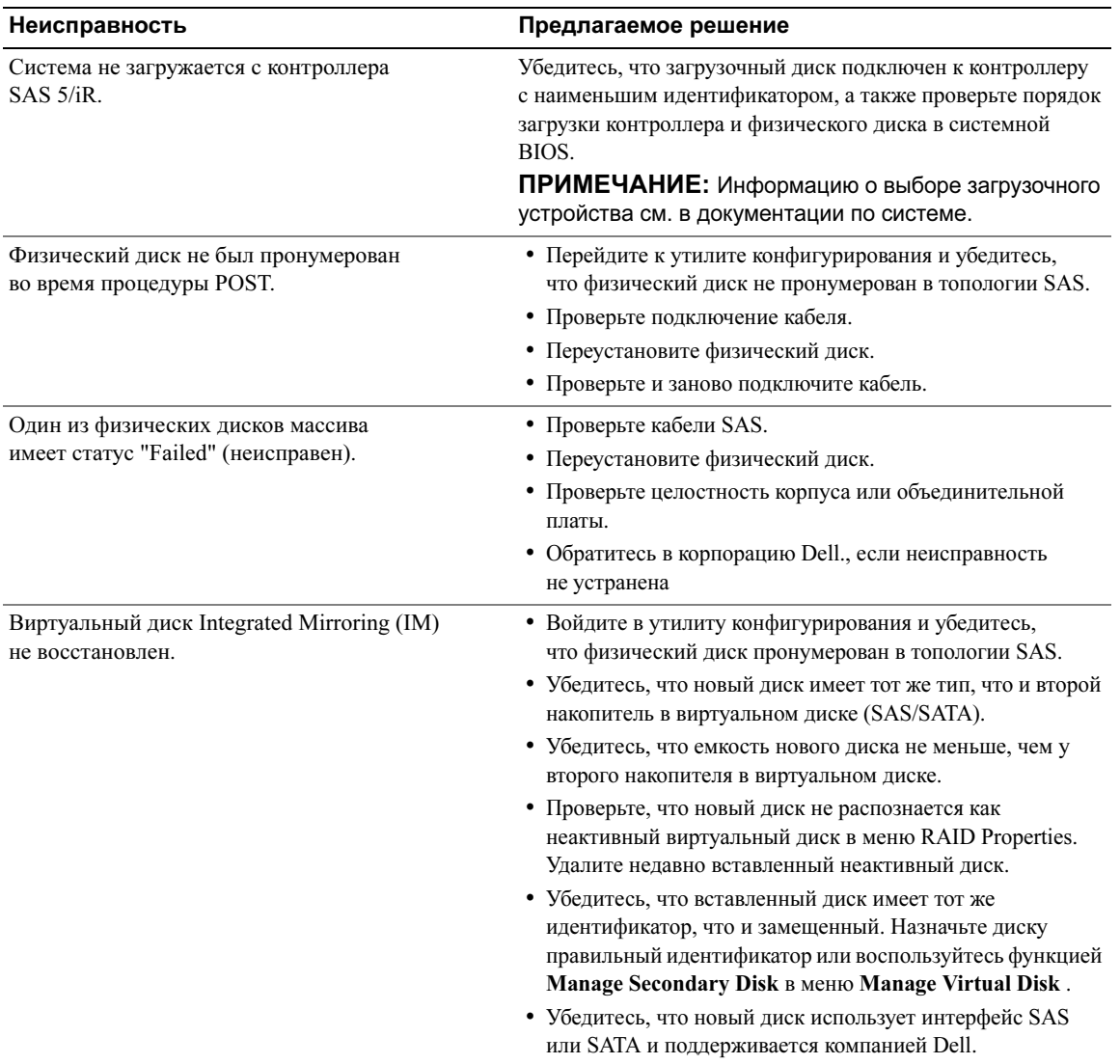

### Таблица 6-2. Проблемы с физическими дисками

## <span id="page-42-1"></span><span id="page-42-0"></span>Утилита конфигурирования: сообщения об ошибках

ПРИМЕЧАНИЕ: Эти сообщения об ошибках отображаются в утилите конфигурирования. Перезапустите систему и еще раз проверьте возможность возникновения таких сообщений.

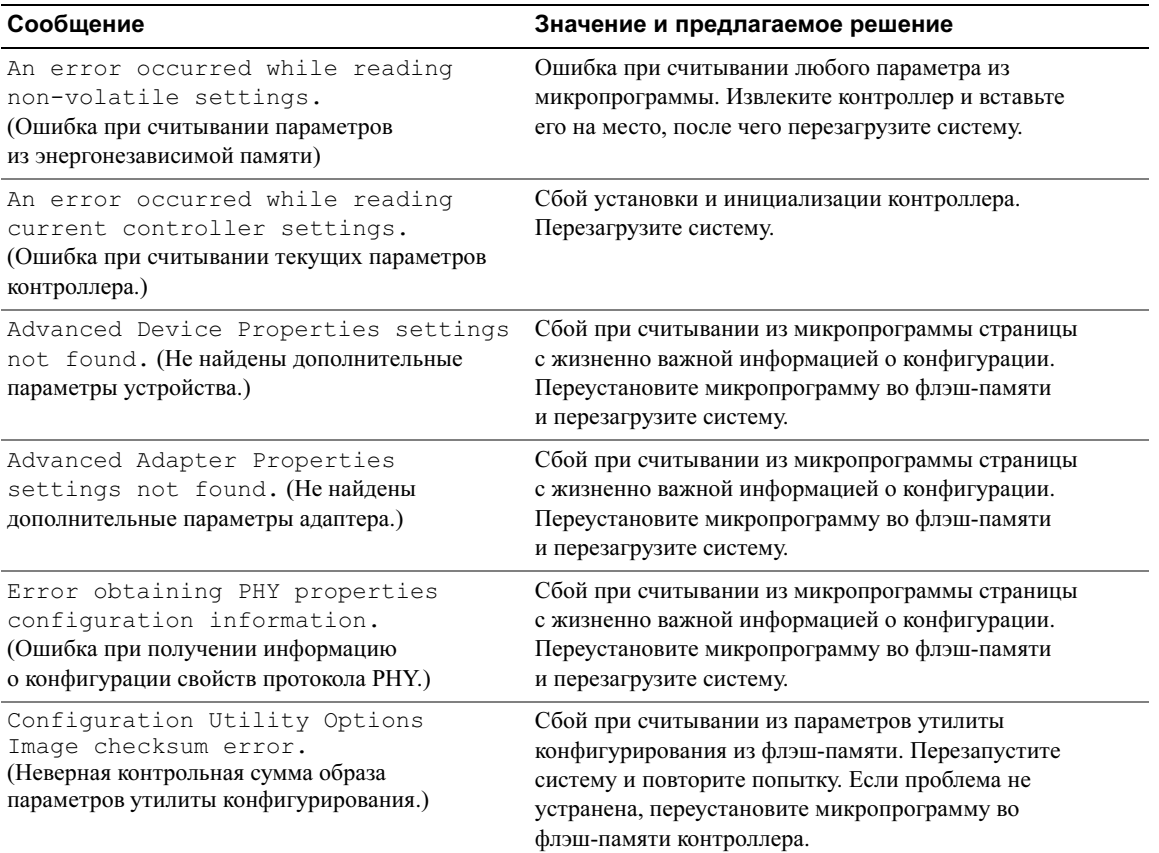

#### Таблица 6-3. Сообщения об ошибках утилиты конфигурирования

| Сообщение                                                                                                    | Значение и предлагаемое решение                                                                                                    |
|----------------------------------------------------------------------------------------------------|----------------------------------------------------------------------------------------------------|
| Configuration Utility Options<br>Image error. (Ошибка образа<br>параметров утилиты конфигурирования.)                             | Сбой при считывании из параметров утилиты<br>конфигурирования из флэш-памяти. Перезапустите<br>систему и повторите попытку. Если проблема не<br>устранена, переустановите микропрограмму во<br>флэш-памяти контроллера. |
| Configuration Utility Options<br>Image not found. (Не найден образ<br>параметров утилиты конфигурирования.)                       | Сбой при считывании из параметров утилиты<br>конфигурирования из флэш-памяти. Перезапустите<br>систему и повторите попытку. Если проблема не<br>устранена, переустановите микропрограмму во<br>флэш-памяти контроллера. |
| Can't load default Configuration<br>Utility options. (Не удается загрузить<br>стандартные параметры утилиты<br>конфигурирования.) | Сбой при распределении памяти для структуры параметров<br>утилиты конфигурирования.                                                                                                    |
| An error occurred while writing<br>non-volatile settings. (Ошибкапри<br>записи параметров в энергонезависимую память.)            | Ошибка при записи одного или нескольких параметров<br>в микропрограмму.                                                                                                    |

Таблица 6-3. Сообщения об ошибках утилиты конфигурирования (продолжение)

## <span id="page-43-1"></span><span id="page-43-0"></span>BIOS: сообщения об ошибках

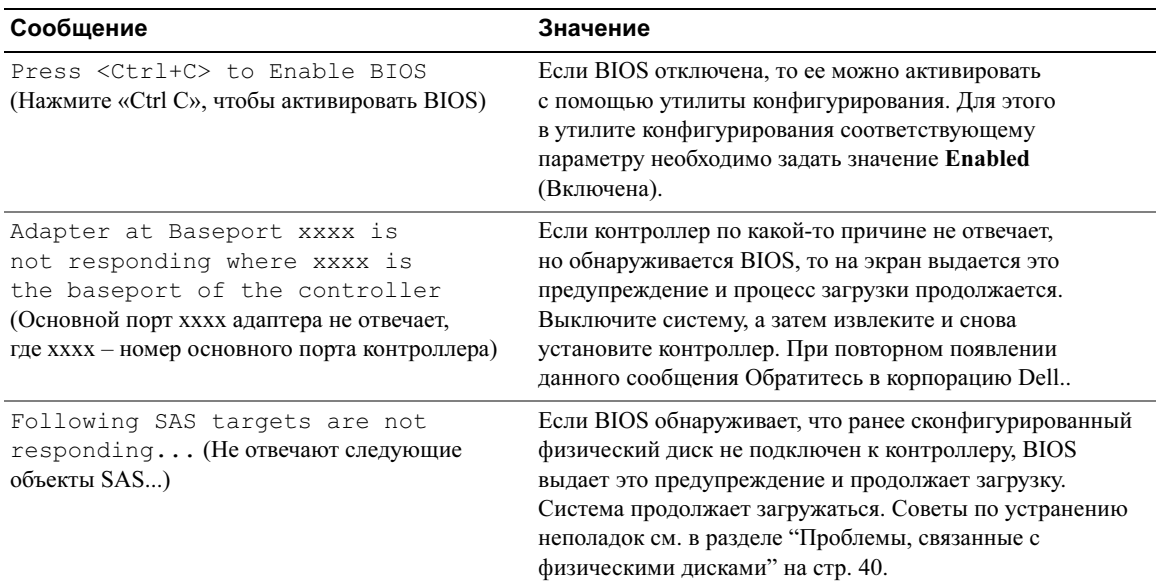

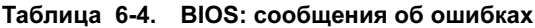

<span id="page-44-0"></span>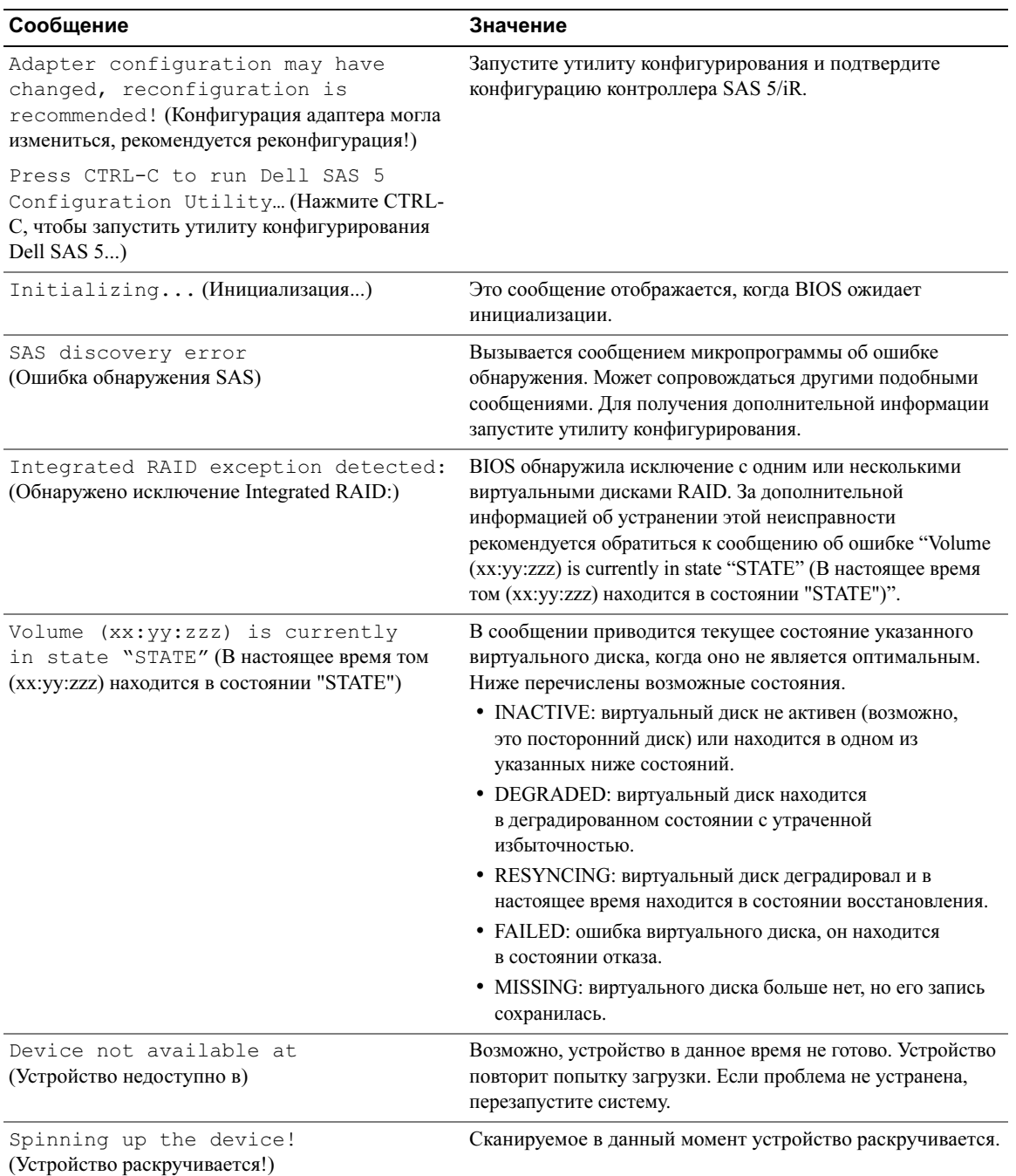

### Таблица 6-4. ВІОЅ: сообщения об ошибках (продолжение)

| Сообщение                                                                                                    | Значение                                                                                                    |
|----------------------------------------------------------------------------------------------------|----------------------------------------------------------------------------------------------------|
| ERROR! Device is not responding<br>to Read Capacity (ОШИБКА! Диск не<br>реагирует на команду считывания емкости)                                       | Устройство не отвечает на команду считывания емкости.<br>Обратитесь в корпорацию Dell                                                                                                    |
| Failed to add device, too many<br>devices! (Не удалось добавить устройство,<br>слишком много устройств!)                                               | Не удалось распределить ресурсы для дополнительных<br>устройств.                                                                                                    |
| ERROR! Adapter Malfunctioning!<br>(ОШИБКА! Адаптер функционирует<br>неправильно!)                                                                      | Инициализация адаптера прошла неверно. Возможно,<br>имеется проблема в конфигурации адаптера. Перезагрузите<br>конфигурацию BIOS. Запустите утилиту конфигурирования<br>еще раз и проверьте, устранена ли данная неисправность. |
| MPT firmware fault<br>(сбой микропрограммы МРТ)                                                                                                    | Произошел сбой микропрограммы LSI Logic MPT.<br>Обратитесь в корпорацию Dell                                                                                                    |
| Adapter removed from boot order!<br>(Адаптер удален из последовательно<br>сти загрузки!)                                                               | Не обнаружен контроллер, ранее указанный в<br>последовательности загрузки. Он либо удален<br>из системы, либо перемещен в другой слот.                                                                                          |
| Updating Adapter List!<br>(Обновление списка адаптеров!)                                                                                               | Обнаружен новый адаптер, для которого нет записи.<br>Соответствующая запись будет создана.                                                                                                    |
| Adapter(s) disabled by user<br>(Адаптеры отключены пользователем)                                                                                      | Найден адаптер, который был отключен с помощью<br>утилиты конфигурирования. Он не будет использоваться<br>BIOS.                                                                                                    |
| Adapter configuration may have<br>changed, reconfiguration is<br>suggested! (Конфигурация адаптера могла<br>измениться, рекомендуется реконфигурация!) | Контроллер удален из системы или переустановлен.<br>Внесите его в последовательность загрузки с помощью<br>доступных ресурсов.                                                                                                  |
| Memory allocation failed<br>(Ошибка при распределении памяти)                                                                                          | Контроллер не смог выделить достаточный объем памяти<br>для загрузки утилиты конфигурирования, файла строк<br>или параметров. Перезагрузите систему.                                                                            |
| Invalid or corrupt image<br>(Неправильный или поврежденный образ)                                                                                      | Поврежден один из образов для утилиты конфигурирования,<br>файла строк или параметров. Перезагрузите BIOS.<br>Переустановите микропрограмму во флэш-памяти.                                                                     |

Таблица 6-4. BIOS: сообщения об ошибках (продолжение)

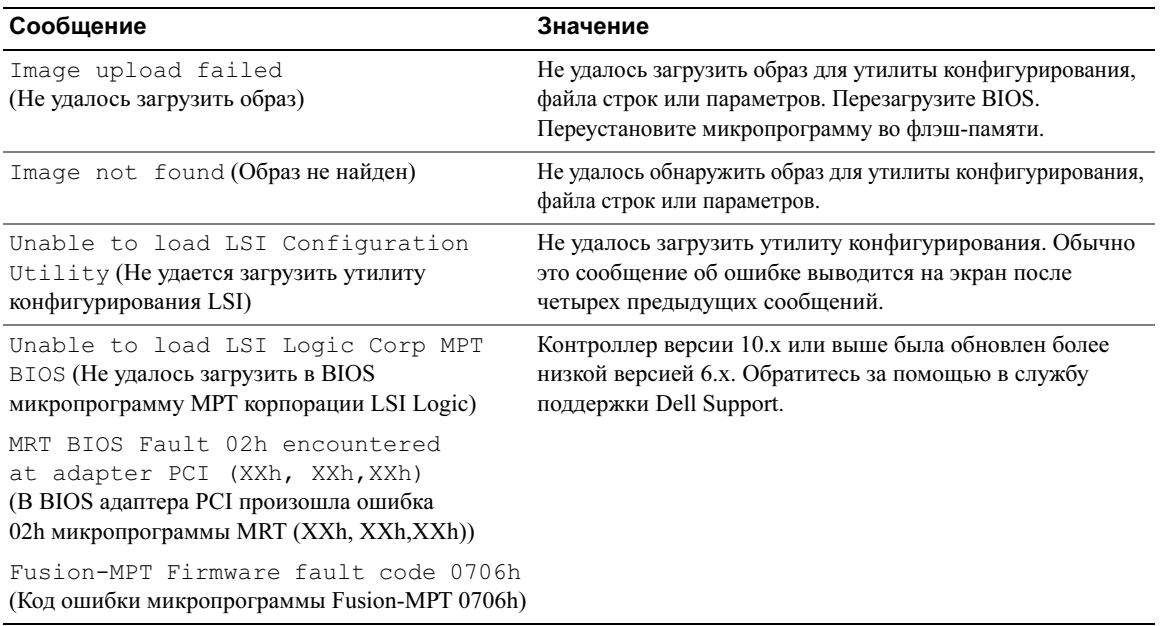

### Таблица 6-4. BIOS: сообщения об ошибках (продолжение)

# <span id="page-48-2"></span><span id="page-48-0"></span>Обновление микропрограммы

Обновление микропрограммы контроллера Dell<sup>TM</sup> Serial-Attached SCSI (SAS)  $5/iR$  достигается путем записи обновленного кода. Микропрограмму можно записывать во время использования контроллера. Чтобы изменения вступили в силу, необходимо перезапустить систему. Если при записи микропрограммы произошел сбой (например, прекращение подачи электроэнергии), то контроллер возвращается к предыдущей версии микропрограммы.

 $\mathscr{U}$  ПРИМЕЧАНИЕ: Если запись микропрограммы выполнятся во время использования контроллера, возможно временное снижение его производительности.

## <span id="page-48-3"></span><span id="page-48-1"></span>Утилита обновления микропрограммы

Утилиту обновления микропрограммы можно использовать в различных операционных системах. Запись микропрограммы автоматизирована, никакого вмешательства пользователя не требуется. Утилиту обновления микропрограммы можно взять с компакт-диска Dell<sup>™</sup> PowerEdge™ Service and Diagnostic Utilities.

Рабочие станции Dell Precision не поддерживают работу с утилитой обновления микропрограммы из операционной системы. Обновление необходимо выполнить вручную. На веб-сайте технической поддержки Dell Support, support.dell.com, можно найти самые последние обновления встроенного микропрограммного обеспечения и описание процедуры его обновления.

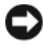

ВНИМАНИЕ: Не пытайтесь обновить микропрограмму с версии 10.x (или выше) до более низкой версии 6.x. Это приведет к отказу работы контроллера.

# <span id="page-50-2"></span><span id="page-50-0"></span>Получение справки

## <span id="page-50-3"></span><span id="page-50-1"></span>Получение поддержки

#### ПРЕДОСТЕРЕЖЕНИЕ: Если вам понадобится снять крышку, сначала выключите компьютер и выньте кабели питания компьютера и модема из электрических розеток.

При необходимости получения помощи по техническим вопросам выполните следующее:

- 1 Выполните процедуры из раздела "Поиск и устранение неисправностей в системе" документа Руководство по эксплуатации оборудования.
- 2 Проведите диагностику системы и запишите всю представленную информацию.
- 3 Инструкции по установке компонентов и устранению неполадок см. в интерактивной справке на веб-сайте технической поддержки Dell Support (support.dell.com).

Дополнительную информацию см. в разделе ["Интерактивные услуги" на стр. 50.](#page-51-1)

4 Если не удалось устранить проблему на предшествующих стадиях, обращайтесь в корпорацию Dell за технической помощью.

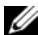

ПРИМЕЧАНИЕ: Звоните в службу поддержки c телефона, расположенного рядом с системой, чтобы специалисты службы поддержки смогли помочь вам выполнить необходимые действия.

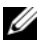

 $\mathscr{U}$  ПРИМЕЧАНИЕ: Система обслуживания клиентов Dell через экспресс-код техобслуживания может быть недоступна в некоторых странах.

Когда автоматическая служба приема звонков Dell попросит вас ввести свой экспресс-код техобслуживания, введите его, чтобы ваш звонок был переадресован нужному специалисту службы технической поддержки. Если у вас нет экспресс-кода техобслуживания, откройте папку Dell Accessories, дважды щелкните значок Express Service Code и далее следуйте инструкциям на экране.

Инструкции по работе со службой технической поддержки см. в разделах ["Программа обучения](#page-52-1)  [Dell Enterprise Training" на стр. 51](#page-52-1) и ["Перед тем как позвонить" на стр. 52.](#page-53-1)

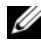

 $\mathscr O$  **ПРИМЕЧАНИЕ:** Некоторые из этих служб могут быть недоступны за пределами континентальной части США. Информацию о доступных справочных средствах можно получить в местном представительстве корпорации Dell.

## <span id="page-51-0"></span>Служба технической поддержки

Служба технической поддержки корпорации Dell предназначена для ответов на вопросы пользователей об оборудовании Dell™. Персонал службы технической поддержки использует данные диагностики компьютера, что позволяет быстро и точно отвечать на вопросы клиентов.

Чтобы обратиться в службу технической поддержки Dell, воспользуйтесь разделом ["Перед тем как](#page-53-1)  [позвонить" на стр. 52](#page-53-1) и найдите в нем контактную информацию для своего региона. Можно также посетить веб-сайт support.dell.com.

## <span id="page-51-1"></span>Интерактивные услуги

Вы можете посетить веб-сайт службы технической поддержки Dell Support по адресу **support.dell.com**. Чтобы получить доступ к справочной информации и инструментам, на странице WELCOME TO DELL SUPPORT выберите свой регион и укажите необходимые сведения.

Информацию о продуктах и услугах корпорации Dell можно получить на следующих веб-сайтах:

www.dell.com

www.dell.com/ap/ (только для стран Азиатско-Тихоокеанского региона)

www.dell.com/jp (только для Японии)

www.euro.dell.com (только для стран Европы)

www.dell.com/la/ (для стран Латинской Америки и Карибского бассейна)

www.dell.ca (только для Канады)

Доступ к службе Dell Support можно получить с помощью следующих веб-сайтов и адресов электронной почты:

- Веб-сайты службы Dell Support support.dell.com support.jp.dell.com (только для Японии) support.euro.dell.com (только для стран Европы)
- Адреса эл. почты службы Dell Support mobile\_support@us.dell.com

support@us.dell.com

la-techsupport@dell.com (только для стран Латинской Америки и Карибского бассейна) apsupport@dell.com (только для стран Азиатского и Тихоокеанского регионов)

- Адреса эл. почты отделов маркетинга и продаж корпорации Dell apmarketing@dell.com (только для стран Азиатского и Тихоокеанского регионов) sales\_canada@dell.com (только для Канады)
- Анонимный вход на FTP-сервер ftp.dell.com/

Войдите на сайт, используя в качестве имени пользователя: anonymous и в качестве пароля – свой адрес электронной почты.

### <span id="page-52-0"></span>Автоматическая система отслеживания заказа

Чтобы проверить состояние заказа по продуктам Dell, можно посетить сайт **support.dell.com** или позвонить в автоматическую систему отслеживания заказа. Вам будет задано несколько вопросов, записанных на магнитофонную ленту, чтобы служба могла идентифицировать ваш заказ и выдать информацию о его исполнении. См. контактную информацию для своего региона.

## <span id="page-52-1"></span>Программа обучения Dell Enterprise Training

Программа Dell Enterprise training в настоящее время доступна; дополнительную информацию см. на веб-сайте www.dell.com/training. Эта услуга доступна не во всех регионах.

## <span id="page-52-2"></span>Проблемы с заказом

Если при получении заказа возникают проблемы, например вы не получили некоторые детали, получили то, что на заказывали или обнаружили ошибки в счете, свяжитесь с корпорацией Dell для их устранения. Во время звонка держите под рукой счет или упаковочный лист. См. контактную информацию для своего региона.

## <span id="page-52-3"></span>Источники информации

Если вам понадобится информация о других продуктах, которые можно приобрести у Dell, или вы хотите сделать заказ, посетите веб-сайт корпорации Dell www.dell.com. Номер телефона, по которому можно поговорить со специалистом по продажам, см. в списке контактных телефонов для своего региона.

## <span id="page-53-0"></span>Возврат изделий для гарантийного ремонта или в счет кредита

Прежде чем возвращать изделия для гарантийного ремонта или в счет кредита, выполните следующие действия.

1 Обратитесь в корпорацию Dell для получения номера разрешения на возврат материала (RMA) и аккуратно и разборчиво запишите этот номер на внешней стороне ящика.

Нужный номер телефона можно найти в списке контактных телефонов для своего региона.

- 2 Приложите копию счета и письмо с описанием причины возврата.
- 3 Включите в посылку копию диагностической информации, в которой должны быть сведения о выполненных вами тестах и сообщениях об ошибках, выданных программой диагностики.
- 4 При возврате изделия в счет кредита включите в посылку дополнительные принадлежности, прилагаемые к изделию (кабели питания, дискеты/диски с программным обеспечением, руководство пользователя и т.д.).
- 5 Упакуйте возвращаемое оборудование в исходную (или аналогичную) упаковку.

Доставка производится за ваш счет. Вы также сами страхуете все возвращаемые изделия и берете на себя риск потери посылки во время доставки в корпорацию Dell. Отправка посылок наложенным платежом не разрешается.

Посылки, при отправке которых не было выполнено любое из этих требований, не принимаются почтовой службой корпорации Dell и отсылаются обратно.

## <span id="page-53-1"></span>Перед тем как позвонить

 $\mathbb Z$  ПРИМЕЧАНИЕ: Во время телефонного разговора будьте готовы сообщить свой экспресс-код техобслуживания. С помощью этого кода автоматическая телефонная служба поддержки сможет быстро соединить вас с нужным специалистом.

 $\mathbb Z$  ПРИМЕЧАНИЕ: Телефонные номера и коды, необходимые для обращения в службу технической поддержки корпорации Dell Support, можно найти в документе Руководство по эксплуатации оборудования.

Желательно, чтобы перед звонком в службу технической поддержки вы включили систему и во время разговора находились рядом с ней. Вас могут попросить ввести некоторые команды, подробно рассказать, что происходит при выполнении различных операций, или выполнить другие действия для устранения неполадок, возможные только при непосредственной работе с системой. Позаботьтесь о том, чтобы документация на систему была под рукой.

ПРЕДОСТЕРЕЖЕНИЕ: Перед работой с внутренними компонентами системы прочите инструкции по технике безопасности в Информационном руководстве по продуктам.

## <span id="page-54-0"></span>Нормативные замечания

Электромагнитные помехи (Electromagnetic Interference - EMI) - это любое излучение или сигналы, излучаемые в свободном пространстве, а также вдоль силовых или сигнальных кабелей. Они угрожают работе радионавигационных служб и других служб безопасности, а также значительно ухудшают, затрудняют или периодически прерывают работу лицензированной службы радиосвязи. Службы радиосвязи включают в себя, но не ограничиваются, коммерческое радиовещание АМ/FM, телевидение, службы сотовой телефонной связи, радиолокацию, управление воздушным движением, услуги пейджинговой связи и службы персональной связи. Эти лицензированные службы нарялу с источниками непрелнамеренного излучения, такими как цифровые устройства, включая компьютерные системы, создают электромагнитные помехи.

EMC (Electromagnetic Compatibility [электромагнитная совместимость]) - это способность единиц электронного оборудования слаженно функционировать вместе в электронной среде. Хотя проектные и измеренные характеристики данной компьютерной системы соответствуют нормативным положениям по электромагнитным помехам, нет никакой гарантии, что в конкретной рабочей среде такие помехи будут отсутствовать. Если данное оборудование создает помехи в работе служб радиосвязи, что можно определить, отключив это оборудование и снова включив его, попытайтесь устранить помехи с помощью одного или нескольких указанных ниже способов.

- Переориентируйте приемную антенну.
- Измените положение компьютера относительно приемника.
- Отодвиньте компьютер от приемника.
- Подключите компьютер к другой розетке, так чтобы питание компьютера и приемника осуществлялось от разных электроцепей.

При необходимости обращайтесь в службу технической поддержки Dell™ Support либо к опытному радио- или телемастеру за дополнительными рекомендациями.

Продукты Dell™ проектируются, тестируются и классифицируются в соответствии с типом электромагнитного окружения, в котором предполагается их использовать. Такая классификация по электромагнитному окружению обычно основана на следующих согласованных определениях.

- Устройства класса А обычно рассчитаны на работу в коммерческих структурах. Продукты класса В также могут использоваться в окружении для устройств класса А.
- Устройства класса В обычно предназначены для использования в жилых районах. Продукты класса А не следует использоваться в окружении для устройств класса В.

Классификация информационно-технологического оборудования (Information Technology Equipment – ITE), включая такое встроенное в систему или подключенное к ней оборудование, как периферийные устройства, платы расширения, принтеры, устройства ввода-вывода, мониторы и т.д., должна соответствовать классификации компьютерной системы по электромагнитной обстановке.

Инструкция по использованию экранированного сигнального кабеля: Для подключения периферийных устройств к любому устройству корпорации Dell<sup>тм</sup> используйте только экранированные кабели, чтобы снизить уровень помех для служб радиосвязи. Использование экранированных кабелей гарантирует соблюдение соответствующего стандарта электромагнитной совместимости для рабочей среды. Кабель для подключения принтера к параллельному порту можно приобрести у корпорации Dell™. При желании кабель можно заказать у корпорации Dell™ на веб-сайте www.dell.com.

Корпорация Dell подтверждает, что данный продукт соответствует классу В. В последующих разделах предоставляется информация по EMC/EMI или по безопасности устройства для конкретной страны или группы стран.

## <span id="page-55-1"></span>Нормативы FCC (только для США)

## <span id="page-55-0"></span>FCC, класс B

Настоящее оборудование производит, использует и может излучать радиочастотную энергию, и в случае, если оно установлено и используется не в соответствии с разработанной производителем инструкцией по эксплуатации, может создавать помехи на линиях радиосвязи или при приеме телевизионных передач. Настоящее оборудование прошло испытания, показавшие его соответствие ограничениям, относящимся к части 15 правил FCC для цифровых устройств класса B.

Настоящее изделие соответствует требованиям части 15 правил FCC. Эксплуатация возможна при условии соблюдения следующих двух условий:

- 1 Настоящее изделие не должно создавать вредных помех.
- 2 Настоящее изделие должно выдерживать любые внешние помехи, включая помехи, которые могут привести к неправильной работе устройства.  $\mathbf{r}$ работе устройства.

ВНИМАНИЕ: В соответствии с нормативами FCC внесение изменений или модификация оборудования, не одобренная в явном виде корпорацией Dell™, может лишить вас права пользования этим оборудованием.

Данные ограничения предусмотрены для того, чтобы обеспечить разумную защиту от нежелательных помех при работе оборудования в жилых помещениях. Однако нет гарантии, что помехи не возникнут в отдельных случаях установки данного оборудования. Если оборудование создает существенные помехи на линиях радиосвязи или при приеме телевизионных передач, что подтверждается включением и выключением оборудования, пользователь может попытаться устранить эти помехи самостоятельно, учитывая следующие рекомендации:

- Переориентируйте приемную антенну.
- Измените положение системы относительно приемника.
- Отодвиньте систему от приемника.
- Подключите систему к другой розетке, так чтобы питание системы и приемника осуществлялось от разных электроцепей.

При необходимости проконсультируйтесь у представителя корпорации Dell или у опытного радиотехника.

В соответствии с правилами FCC на рассматриваемом в данном документе устройстве (устройствах) указывается следующая информация:

• Название устройства: Dell™ SAS 5/iR Adapter

Название компании: Корпорация Dell™

Worldwide Regulatory Compliance & Environmental Affairs One Dell™ Way Round Rock, Texas 78682 USA 512-338-4400

## <span id="page-56-0"></span>Industry Canada (Canada Only)

### <span id="page-56-1"></span>Industry Canada, Class B

This Class B digital apparatus complies with Canadian NMB-003.

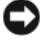

NOTICE: The Industry Canada regulations provide that changes or modifications not expressly approved by Dell™ Inc. could void your authority to operate this equipment.

### **Industry Canada (Canada uniquement)**

#### **Industry Canada, Classe B**

Cet appareil numérique de Classe B est conforme à la norme NMB-003 du Canada.

AVIS : La réglementation d'Industry Canada précise que tout changement ou modification non expressément approuvé par Dell peut annuler vos droits d'utilisation de cet équipement.

## <span id="page-56-2"></span>CE Notice (European Union)

This product has been determined to be in compliance with 73/23/EEC (Low Voltage Directive), 89/336/EEC (EMC Directive), and amendments of the European Union.

## <span id="page-56-3"></span>European Union, Class B

This Dell™ device is classified for use in a typical Class B domestic environment.

A "Declaration of Conformity" in accordance with the preceding directives and standards has been made and is on file

at Dell™ Inc. Products Europe BV, Limerick, Ireland.

## Předpisy CE (Evropská unie)

Bylo ověřeno, že tento produkt vyhovuje směrnicím 73/23/EEC (nízkonapěťová směrnice), 89/336/EEC (směrnice EMC) a dodatkům Evropské unie.

#### Evropská unie, třída B

Toto zařízení společnosti Dell je klasifikováno pro použití v obvyklém prostředí domácností (třída B).

Bylo provedeno "Prohlášení o shodě" v souladu s předchozími nařízeními a standardy, které se nachází ve spisech společnosti Dell Inc. Products Europe BV, Limerick, Irsko.

## **CE-krav (Europæiske Union)**

Dette produkt er fundet at være i overensstemmelse med 73/23/EEC (Lavspændingsdirektiv), 89/336/EEC (EMC direktiv) og rettelser fra den Europæiske Union.

#### **Europæiske Union, Klasse B**

Denne Dell-enhed er klassificeret til anvendelse i et typisk Klasse B hjemligt miljø.

En "Overensstemmelseserklæring", som er i henhold til foregående direktiver og standarder, er udført og arkiveret hos Dell Inc. Products Europe BV, Limerick, Irland.

## **CE-kennisgeving (Europese Unie)**

Dit product voldoet aan de eisen van 73/23/EEC (laagspanningsrichtlijn), 89/336/EEC (EMC-richtlijn) en amendementen van de Europese Unie.

#### **Europese Unie, klasse B**

Dit Dell-apparaat is geclassificeerd voor gebruik in een typische klasse B woonomgeving.

Er is in overeenstemming met de bovenstaande richtlijnen en normen een "conformiteitsverklaring" opgesteld, welke zich in het archief bevindt bij Dell Inc. Producten Europa BV, Limerick, Ierland.

## **CE teade (Euroopa Liit)**

Käesolev toode vastab määratluse järgi direktiividele 73/23/EMÜ (madalpinge direktiiv), 89/336/EMÜ (elektromagnetilise ühilduvuse direktiiv) ja Euroopa Liidu poolt neis tehtud muudatustele.

#### Euroopa Liit, klass B

Käesolev Dell'i seade on klassifitseeritud kasutamiseks tavapärases klassile B vastavas olmekeskkonnas.

Eespool loetletud direktiivide ja standardite kohaselt koostatud vastavusdeklaratsioon asub dokumendina ettevõtte Dell Inc. Products Europe BV kontoris Limerickis Iirimaal.

## **CE-ilmoitus (Euroopan unioni)**

Tämä tuote täyttää direktiivin 73/23/ETY (pienjännitedirektiivi) ja direktiivin 89/336/ETY (sähkömagneettisesta yhteensopivuudesta annettu direktiivi), sellaisina kuin ne ovat muutettuina, vaatimukset.

#### Euroopan unioni, luokka B

Tämä Dell-laite on luokiteltu käytettäväksi tyypillisessä luokan B asuinympäristössä.

Yllä mainittujen direktiivien ja normien mukainen yhdenmukaisuusilmoitus on tehty, ja sitä säilyttää Dell Inc. Products Europe BV, Limerick, Irlanti.

## **Réglementation CE (Union européenne)**

Ce produit a été déclaré conforme aux directives 73/23/EEC (Directive sur la faible tension), 89/336/EEC (Directive EMC) et aux amendements de l'Union européenne.

#### Union européenne, classe B

Cet appareil Dell est classé pour une utilisation dans un environnement résidentiel (classe B).

Une «Déclaration de Conformité» relative aux normes et directives précédentes a été rédigée et est enregistrée à Dell Inc. Products Europe BV, Limerick, Irlande.

## **CE-Hinweis (Europäische Union)**

Es ist befunden worden, dass dieses Produkt in Übereinstimmung mit 73/23/EEC (Niederspannungs-Richtlinie), 89/336/EEC (EMC-Richtlinie) und Ergänzungen der Europäischen Union steht.

#### Europäische Union, Klasse B

Dieses Gerät von Dell ist für die Verwendung in einer typisch häuslichen Umgebung der Klasse B vorgesehen.

Eine Konformitätserklärung in Übereinstimmung mit den oben angeführten Normen ist abgegeben worden und kann bei Dell Inc. Products Europe BV, Limerick, Irland, eingesehen werden.

## Σήμα CE (Ευρωπαϊκή Ένωση)

Αυτό το προϊόν έχει κριθεί ότι συμμορφώνεται με την Οδηγία 73/23/ΕΟΚ (χαμηλής τάσης), 89/336/ΕΟΚ (ηλεκτρομαγνητικής συμβατότητας), και τροποποιήσεις τους..

### Ευρωπαϊκή Ένωση, Κατηγορία Β

Αυτή η συσκευή Dell είναι κατάλληλη για χρήση σε σύνηθες οικιακό περιβάλλον κατηγορίας Β.

Μία "Δήλωση συμμόρφωσης" σύμφωνα με τις προηγούμενες οδηγίες και πρότυπα υπάρχει και είναι αρχειοθετημένη στην Dell Inc. Products Europe BV, Limerick, Ireland.

## **CE jelzés (Európai Unió)**

A termék megfelel az Európai Unió 73/23/EEC számú, kisfeszültségű berendezésekre vonatkozó irányelvének, valamint a 89/336/EEC számú EMC irányelvnek és azok módosításainak.

### Európai Unió, "B" osztály

Ez a Dell eszköz "B" osztályú besorolást kapott, tipikus lakóhelyi környezetben való használatra alkalmas.

A "Megfelelőségi nyilatkozat" a fenti direktívákkal és szabványokkal összhangban készült, és a Dell Inc. Products Europe BV cégnél található meg (Limerick, Írország).

## **Avviso CE (Unione Europea)**

Ouesto prodotto è stato determinato essere conforme alle Direttive 73/23/CEE (Direttiva sulla bassa tensione), 89/336/CEE (Direttiva CEM) ed emendamenti dell'Unione Europea.

#### **Unione Europea, Classe B**

Il presente palmare Dell è classificato per l'uso in ambiente residenziale di Classe B.

Una "Dichiarazione di conformità" agli standard e alle direttive precedenti è stata emessa e registrata presso Dell Inc. Products Europe BV, Limerick, Irlanda.

## CE pazinojums (Eiropas Savienība)

Ir noteikts, ka šis produkts atbilst Eiropas Savienības 73/23/EEK (direktīvai par zemsprieguma ierīcēm), 89/336/EEK (direktīvai par elektormagnētisko saderību) un to grozījumiem.

#### Eiropas Savienība, B klase

Šī Dell ierīce tiek klasificēta kā izmantojama ierastos B klases mājas apstākļos. Saskaņā ar iepriekšminētajām direktīvām un standartiem ir izdota "Atbilstības deklarācija", kas ir atrodama Dell Inc. Products Europe BV, Limerikā, Īrijā.

## **CE žyma (Europos Sajunga)**

Nustatyta, kad šis gaminys atitinka direktyvas 73/23/EEC (žemos įtampos direktyvą), 89/336/EEC (EMC direktyvą) ir Europos Sąjungos oficialiųjų dokumentų pakeitimus.

#### Europos Sąjunga, B klasė

Šis "Dell" įrenginys klasifikuotas kaip tinkantis naudoti tipiškoje namų ūkio (B klasės) aplinkoje.

Aukščiau paminėtas direktyvas ir standartus atitinkanti "Atitikties deklaracija" yra saugoma bendrovės kartotekoje adresu "Dell Inc." Products Europe BV, Limerick, Airija.

## Avviż CE (Unioni Ewropea)

Gie stabbilit li dan il-prodott hu konformi ma' 73/23/EEC (Direttiva tal-Vultagg Baxx), 89/336/EEC (Direttiva EMC), u emendi ta' l-Unjoni Ewropea.

#### Unjoni Ewropea, Klassi B

Dan it-taghmir Dell hu kklassifikat ghall-użu fambjent domestiku tipiku ta' Klassi B.

Saret "Dikjarazzjoni ta' Konformità" b'konformità mad-direttivi u ma' l-istandards imsemmijin qabel. Din tinsab iffajljata ghand Dell Inc. Products Europe BV, Limerick, Irlanda.

## Aviso CE (União Europeia)

Foi determinado que este produto está em conformidade com Directiva 73/23/EEC (referente a equipamentos de baixa tensão). Directiva 89/336/EEC (directiva europeia sobre compatibilidade eletromagnética) e alterações da União Europeia.

#### União Europeia, Classe B

Este dispositivo Dell está classificado para utilização num ambiente doméstico típico Classe B.

Uma "Declaração de Conformidade" de acordo com as directivas e padrões precedentes foi elaborada e encontra-se arquivada na Dell Inc. Products Europe BV, Limerick, Irlanda.

## Wymogi CE (Unia Europeiska)

Niniejszy produkt został uznany za zgodny z 73/23/EWG (Dyrektywą niskonapięciową), 89/336/EWG (Dyrektywą w sprawie kompatybilności elektromagnetycznej) oraz zmianami Unii Europejskiej.

#### Unia Europejska, klasa B

Niniejsze urządzenie firmy Dell zostało zakwalifikowane do klasy B, do użytku w typowych środowiskach domowych.

"Świadectwo zgodności" zostało sporządzone zgodnie z powyższymi dyrektywami oraz normami i znajduje się w aktach firmy Dell Inc. Products Europe BV, Limerick, Irlandia.

## **CE Poznámka (Európska únia)**

Tento výrobok vyhovuje požiadavkám smernice 73/23/EHS (smernica o nízkom napätí), 89/336/EHS (smernica o elektromagnetickej kompatibilite) a neskorším zmenám a doplnkom Európskej únie.

#### Európska únia, Trieda B

Toto zariadenie Dell triedy B je určené pre domáce prostredie.

"Vyhlásenie o zhode" na základe predchádzajúcich noriem a predpisov je k dispozícii u spoločnosti Dell Inc. Products Europe BV, Limerick, Ireland.

## **Aviso CE (Comunidad Europea)**

Este producto se ha fabricado de conformidad con la Directiva para bajo voltaje 73/23/EEC (Low Voltage Directive), la Directiva (EMC) para compatibilidad electromagnética 89/336/EEC (EMC Directive), y las enmiendas de la Unión Europea.

#### **Unión Europea, Clase B**

Este dispositivo Dell está clasificado para ser utilizado en un entorno doméstico convencional de Clase B.

Se ha realizado una "Declaración de conformidad" de acuerdo con las directivas y estándares anteriores y está archivada en Dell Inc. Products Europe BV, Limerick, Irlanda.

## Obvestilo CE (Evropska unija)

Ta izdelek je skladen z direktivama 73/23/EEC (direktiva o nizki napetosti) in 89/336/EEC (direktiva o elektromagnetni združljivosti) ter dopolnili Evropske unije.

#### Evropska unija, razred B

Ta Dellova naprava je razvrščena za uporabo v značilnem bivalnem okolju razreda B.

Podana je bila «Izjava o skladnosti», skladna z zgoraj navedenimi direktivami in standardi, ki je na voljo pri Dell Inc. Products Europe BV, Limerick, Irska.

## Meddelande om CE-märkning (Europeiska Unionen)

Denna produkt har fastställts att överensstämma med 73/23/EEC (lågspänningsdirektiv), 89/336/EEC (EMC-direktiv) och ändringar av den europeiska unionen.

#### Europeiska unionen, klass B

Den här Dell-enheten är klassificerad för användning i vanlig klass B-bostadsmiljö.

En "Försäkran om överensstämmelse" i enlighet med de föregående direktiven och standarderna har framställts och finns registrerad hos Dell Inc. Products Europe BV, Limerick, Irland.

## AB Bildirimi (Avrupa Birliği)

Bu ürünün 73/23/EEC (Düşük Voltaj Direktifi), 89/336/EEC (EMC Direktifi) ve Avrupa Birliği düzeltmeleriyle uyumlu olduğu belirlenmiştir.

#### Avrupa Birliği, B Sınıfı

Bu Dell cihazı tipik B Sınıfı ev alanları kullanımı için sınıflandırılmıştır.

Daha önceki yönetmelik ve standartlara uygun olarak bir "Uygunluk Deklarasyonu" hazırlanmış ve Dell Inc. Products Europe BV, Limerick, İrlanda'da dosyalanmıştır.

#### СЕ означение

Този продукт отговаря на 73/23/ЕЕС (Нисковолтова директива), 89/336/ЕЕС (Директива за електромагнитна съвместимост) и измененията на Европейския съюз.

#### Европейски съюз, Клас В

Това устройство на Dell е класифицирано за използване в типичната за Клас В жилищна среда.

Изготвена е "Декларация за съответствие" според горепосочените директиви и стандарти, която се съхранява в Dell Inc. Products Europe BV, Лимерик, Ирландия.

### **Notificare CE**

S-a stabilit că acest produs respectă cerintele directivei 73/23/EEC privind joasa tensiune, ale directivei 89/336/EEC privind CEM si amendamentele Uniunii Europene.

#### Uniunea Europeană, Clasa B

Acest dispozitiv Dell este clasificat pentru utilizare într-un mediu casnic obisnuit de clasă B.

Conform directivelor și standardelor precedente, a fost emisă o Declarație de Conformitate care se află depusă la Dell Inc. Products Europe BV, Limerick, Irlanda.

# <span id="page-62-0"></span>Глоссарий

В данном разделе приведены определения технических терминов и расшифровки сокращений, используемых в этом документе.

## в

#### **BIOS**

(Basic Input/Output System) Часть операционной системы, которая предоставляет самый низкоуровневый интерфейс для работы с периферийными устройствами. Термин BIOS также относят к базовой системе ввода/вывода других "интеллектуальных" устройств, таких как RAID-контроллеры.

## D

### **DKMS**

DKMS обозначает Dynamic Kernel Module Support. Этот компонент предназначен для создания основы, где могут находиться независимые от ядра исходные коды модулей, сильно облегчая повторное создание модулей при обновлении ядер. Это позволяет поставщикам Linux предоставлять заготовки драйверов без необходимости ожидания новых выпусков ядра. Кроме того, можно учитывать пожелания клиентов при повторной компиляции моделей для новых ядер.

### **DUD (Driver Update Diskette)**

Акроним для Driver Update Diskette (дискета обновления драйвера). DUD - это образ дискеты, хранимый как обычный файл. Для его использования необходимо создать из такого файла настоящую дискету. Действия, необходимые для создания дискеты, зависят от формы предоставления образа.

## P

#### **PCI Express (PCI-E)**

PCI Express (PCI-E) - эволюционное обновление существующей шины PCI (Peripheral Component Interconnect). PCI-E обеспечивает последовательное соединение, которое функционирует скорее как сеть, а не шина. Если обычная шина обслуживает данные из нескольких источников, то РСІ-Е обладает коммутатором, контролирующим несколько двухточечных последовательных соединений. Такие соединения разветвляются от коммутатора непосредственно к устройствам, к которым должны передаваться данные. Каждое устройство обладает собственным выделенным соединением. Поэтому устройства не делят общую пропускную способность, как в случае обычной шины.

### **PHY**

Интерфейс, который требуется для передачи и получения пакетов данных, передаваемых по последовательной шине. Каждый интерфейс РНУ может формировать одну сторону физического канала в соединении с интерфейсом РНУ SATAустройства, квалифицированного корпорацией Dell. Каждый физический канал содержит четыре провода, образующих две дифференциальные сигнальные пары. По одной дифференциальной паре сигналы передаются, а по другой – принимаются. Обе дифференциальные пары функционируют одновременно, что обеспечивает параллельную передачу данных в обоих направлениях (прием и передача).

#### **POST**

POST (сокращение для Power-On Self-Test, самотестирования при включении) - это процесс, выполняемый после включения компьютера перед загрузкой операционной системы. В процессе POST тестируются различные компоненты системы, такие как ОЗУ, физические диски и клавиатура.

### R

### **RAID**

Акроним для Redundant Array of Independent Disks (избыточный массив независимых дисков) (первоначально Redundant Array of Inexpensive Disks [избыточный массив недорогих дисков]). Это массив из нескольких совместно управляемых независимых физических дисков, предназначенный лля обеспечения более высокой надежности и/или производительности по сравнению с одним физическим диском. Операционная система работает с виртуальным диском как с одной единицей хранения. Выполнение операций вводавывода ускоряется благодаря возможности одновременного доступа к нескольким дискам. Избыточные уровни RAID обеспечивают защиту ланных.

#### **RPM**

RPM (сокращение для "Red Hat Package Manager") система управления пакетами, в основном предназначенная для Linux. RPM устанавливает, обновляет, удаляет, проверяет и запрашивает программное обеспечение. RPM - базовый формат пакетов для Linux Standard Base. Изначально разработанный компанией Red Hat для Red Hat Linux, диспетчер RPM теперь используется во многих дистрибутивах Linux. Кроме того, это программное обеспечение было перенесено на некоторые другие операционные системы, например, NetWare компании **Novell** 

## S

#### **SAS**

Serial-Attached SCSI (SAS) - последовательный двухточечный интерфейс устройств корпоративного уровня, позволяющий эффективно использовать набор протоколов интерфейса SCSI. По сравнению с параллельным интерфейсом SCSI интерфейс SAS обеспечивает повышенную производительность, упрощение прокладки кабелей, меньшее число соединительных звеньев и выводов, а также более низкие требования к питанию.

### **SATA**

Serial Advanced Technology Attachment, стандарт интерфейса физических устройств хранения, - это последовательный канал, обеспечивающий двухточечные соединения между устройствами. Более тонкие последовательные кабели способствуют улучшению циркуляции воздуха в системе и позволяют проектировать корпуса меньших размеров.

### **SCSI**

SCSI (сокращение для Small Computer System Interface, интерфейса малых компьютерных систем) процессорно-независимый стандартный интерфейс системного уровня между компьютером и интеллектуальными устройствами, такими как жесткие диски, дисководы гибких дисков и компактдисков, принтеры, сканеры и многие другие.

#### **SCSIport**

Драйвер SCSIport – это драйвер Microsoft<sup>®</sup> для архитектуры хранения Windows<sup>®</sup>, обеспечивающий доставку SCSI-команд к устройствам хранения. Для работы с хранилищами драйвер SCSIport использует параллельный интерфейс SCSI.

#### **SMART**

Сокращение от Self-Monitoring Analysis and Reporting Technology (технология самоконтроля и вывода отчетов). Технология самоконтроля и составления диагностических отчетов (SMART) осуществляет мониторинг внутренней производительности всех двигателей, головок и электронных схем накопителя в целях обнаружения предсказуемых отказов жесткого диска. Эта функция помогает отслеживать производительность и надежность накопителей и защищать содержащиеся в них данные. При обнаружении проблем у жесткого диска его можно заменить или починить без потери данных. Жесткие диски, поддерживающие SMART, обладают атрибутами, значения которых можно отслеживать в целях идентификации их изменения и определения выхода таких значений за пороговые пределы. Перед наступлением многих механических и некоторых электронных отказов наблюдается некоторое снижение производительности.

#### **Storport**

Драйвер Storport предназначен для замены драйвера SCSIport и работы с Windows 2003 и более поздними версиями. Кроме того, он предлагает повышение производительности для контроллеров устройств хранения, обеспечивая более высокую пропускную способность подсистемы ввода/вывода, улучшенную управляемость и обновленный интерфейс минипорта (miniport).

## W

#### **Windows**

Microsoft Windows - ряд коммерческих операционных сред для компьютеров. Они предоставляют графический интерфейс пользователя для доступа к программам и данным на компьютере.

## X

## **XP**

XP - операционная система Microsoft Windows. Выпущенная в 2001 году, она построена на ядре Windows 2000, обеспечивая более высокую стабильность и надежность по сравнению с предыдущими версиями Windows. Эта операционная система включает в себя усовершенствованный интерфейс пользователя и дополнительные функции, связанные с мобильностью, например, функции plug and play, используемые для подключения к беспроводным сетям.

## A

### Адаптер

Адаптер позволяет вычислительной системе получить доступ к периферийным устройствам, осуществляя преобразование протокола одной шины или протокола к другой. Кроме того, адаптер может предоставлять специальные функции. Адаптеры могут располагаться на системной плате или представлять собой расширительную плату. Другие примеры адаптеров включают в себя сетевые адаптеры и адаптеры SCSI.

#### Аппаратное обеспечение

Механические, магнитные, электронные и электрические компоненты, составляющие вычислительную систему, образуют аппаратное обеспечение.

## Д

### Лиск

Долговременное, перезаписываемое запоминающее устройство большой емкости со случайной адресацией. К таким устройствам относятся как устройства хранения на основе вращения (магнитные и оптические) и полупроводниковые устройства хранения, так и долговременные электронные запоминающие элементы.

#### Добавление/удаление в «горячем» режиме

Возможность добавления или удаления компонента во время обычной работы системы.

#### Драйвер

Драйвер устройства (для краткости часто говорят драйвер) - это программа, позволяющая операционной системе или некоторой другой программе корректно взаимодействовать с периферийным устройством, например с принтером или сетевой платой PC card. Некоторые драйверы устройств, например драйверы сетевой платы, должны загружаться в файле config.sys (с помощью выражения device=) или как резидентные программы (обычно из файла autoexec.bat). Другие, например видеодрайверы, должны загружаться при запуске программы, для которой они предназначены.

## 3

#### Зеркалирование

Процесс обеспечения полной избыточности с помощью двух физических дисков путем поддержки точной копии данных одного физического диска на втором.

#### К

#### Контроллер

Микросхема, управляющая передачей данных между микропроцессором и памятью или между микропроцессором и периферийным устройством, таким как физический диск или клавиатура. В контексте управления хранилищами это аппаратное обеспечение или логика, взаимодействующие с устройствами хранения при записи и извлечении данных, а также осуществляющие управление хранилищами. RAIDконтроллеры выполняют функции RAID, такие как расщепление и зеркалирование, в целях обеспечения защиты данных.

### M

## МГц

Мегагерц или один миллион циклов в секунду единица частоты, обычно используемая для измерения быстродействия процессора или других электронных компонентов.

В случае сбоя одного физического диска содержимое другого диска может быть использовано для поддержки целостности системы и воссоздания отказавшего физического диска.

#### Микропрограмма

Программное обеспечение, которое храниться в обычном или программируемом постоянном запоминающем устройстве (ПЗУ или ППЗУ). Нередко микропрограмма отвечает за поведение системы при ее первоначальном включении. В качестве типичного примера можно рассмотреть управляющую программу в системе, которая полностью загружает операционную систему с диска или из сети, а затем предает ей управление.

## O

#### Операционная система

Программное обеспечение, которое управляет компьютером, включая планирование задач, управление хранением и обслуживание каналов связи с периферийными устройствами, и выполняет основные функции ввода/вывода, например, распознавание ввода данных с клавиатуры, вывод выходных данных на экран и т.п., называется операционной системой.

## п.

## $\mathsf{T}3\mathsf{y}$

Постоянное запоминающее устройство (ПЗУ), также известное как встроенное программное обеспечение, - встроенная схема со специальной программой, введенной во время производства. Микросхемы ПЗУ используются не только в компьютерах, но и большинстве других электронных устройств. В этих микросхемах данные хранятся на постоянной основе, т.е. они не теряются при отключении питания. Изменение данных, хранимых в микросхемах, либо невозможно, либо требует специальной операции.

#### Последовательная архитектура

Последовательные архитектуры появились, чтобы предоставить более высокую производительность за счет более высокой пропускной способности шины устройства по сравнению с параллельными аналогами. Соелинения в послеловательной архитектуре состоят из одной пары сигналов передачи, которые содержат тактовые импульсы для самосинхронизации, упрощающие масштабирование тактовой частоты. Архитектуры последовательных шин также поддерживают сеть выделенных двухточечных соединений с устройствами (по сравнению с многоточечными архитектурами параллельных шин), чтобы предоставить всю пропускную способность каждому устройству. Это устраняет необходимость в управлении доступом к шине, сокращает задержку и значительно упрощает реализации систем с возможностью оперативного подключения и замены.

#### Последовательная технология

Технология хранения с последовательной выборкой, в частности интерфейсы Serial ATA, Serial Attached SCSI и PCI Express, позволяет преодолеть ограничения своих параллельных аналогов, обеспечивая производительность с более высоким уровнем масштабируемости. Название данной технологии связано со способом, используемым для передачи сигналов, - серийно в одном потоке в отличие от нескольких потоков для параллельной архитектуры. Основное преимущество последовательной технологии заключается в том, что при перемещении данных в одном потоке биты данных формируются в отдельные пакеты, которые передаются до 30 раз быстрее, чем при использовании параллельной технологии передачи ланных.

## C

#### Соединение

Соединение между двумя устройствами PCI Express называется связью.

### y

#### Утилита конфигурирования BIOS

Утилита конфигурирования BIOS используется для конфигурирования и обслуживания параметров контроллера, которые могут быть изменены пользователем. Данная утилита находится в BIOS контроллера и функционирует независимо от операционной системы компьютера. Утилита конфигурирования BIOS, также известная как Ctrl-C, построена на элементах управления. Каждый такой элемент управления выполняет некоторую функцию.

#### Ф

#### Физический диск

Физический диск (также называется жестким диском) состоит из одного или нескольких жестких магнитных дисков, вращающихся вокруг центральной оси, с сопутствующими головками чтения/записи и электроникой. Физический диск используется для хранения информации (данных) в пространстве долговременном памяти с произвольной выборкой.

#### Флэш-память

Флэш-память (иногда называется просто "флэш") это компактное, полупроводниковое, перезаписываемое постоянное запоминающее устройство, которое сохраняет данные после отключения питания. Такие устройства предлагают небольшое время доступа, низкую потребляемую мощность и относительную невосприимчивость к ударам или вибрации. Это специальный тип электрически стираемого ППЗУ с возможностью поблочного (а не по байтам) стирания и перепрограммирования. Во многих современных ПК BIOS хранится в микросхеме флэш-памяти, что при необходимости позволяет быстро ее обновить. Такая BIOS иногда называется флэш-BIOS.

#### Ч

#### Чередование

При чередовании дисков данные записываются на все физические диски виртуального диска. Каждая полоса состоит из последовательных адресов данных на виртуальном диске. С помощью последовательного шаблона они отображаются на каждый физический диск виртуального диска в единицах фиксированного размера. Например, если виртуальный диск включает в себя пять физических дисков, то в данные полосы записываются на

физические диски от первого до пятого без повторного использования какого-либо физического диска. Объем пространства, занимаемый одной полосой, одинаков для всех физических дисков. Часть полосы, расположенная на одном физическом диске, называется элементом полосы. Само по себе чередование не обеспечивает избыточности данных. Избыточность данных обеспечивается при использовании чередования с контролем четности.

#### Э

#### Элемент полосы

Элемент полосы — это часть полосы, расположенная на одном физическом диске.

# <span id="page-68-0"></span>Индекс

## B

BIOS, [29](#page-30-3) сообщения POST, [29](#page-30-4) сообщения с кодом ошибки, [29](#page-30-5) Утилита конфигурирования, [30](#page-31-3)

## I

Integrated RAID Integrated Mirroring, [11](#page-12-2) Integrated Striping, [10](#page-11-4) активация виртуального диска, [37](#page-38-3) воссоздание виртуального диска, [38](#page-39-2) замена виртуального диска, [38](#page-39-3) конфигурация, [31](#page-32-2), [35](#page-36-2) новый виртуальный диск, [32](#page-33-2) просмотр конфигурации виртуального диска, [33](#page-34-1) свойства виртуального диска, [37](#page-38-4) синхронизация виртуального диска, [37](#page-38-5) создание IM, [36](#page-37-1) создание IS, [35](#page-36-3) создание нового виртуального диска, [32](#page-33-3) удаление виртуального диска, [38](#page-39-4)

Integrated RAID (продолжение) управление виртуальным диском, [34](#page-35-2)

## R

RAID, [9](#page-10-1), [10](#page-11-5) RAID 0, [10](#page-11-6) RAID 1, [10](#page-11-7)

Red Hat Enterprise Linux, [19](#page-20-2) создание дискеты с драйвером, [23](#page-24-3) установка драйвера, [24](#page-25-1)

## S

SAS 5 HBA получение справки, [49](#page-50-2) SAS 5/iR

BIOS, [29](#page-30-3) SAS 5/iR Adapter, [9](#page-10-2) SAS 5/iR Integrated, [9](#page-10-3) обзор, [9](#page-10-4) поиск и устранение неисправностей, [39](#page-40-3) Установка SAS 5/iR Adapter, [15](#page-16-2) характеристики, [13](#page-14-1) SCSI контроллер, [9](#page-10-5)

#### W

Windows, [19](#page-20-3) драйверы, [19](#page-20-3) обновление драйверов, [22](#page-23-1)

## Д

драйверы Red Hat Enterprise Linux, [23](#page-24-4) SUSE Linux Enterprise Server, [25](#page-26-3) создание дискеты, [20](#page-21-2) установка, [19](#page-20-1)

## И

инструкции по технике безопасности защита от электростатического разряда, [8](#page-9-1)

### М

микропрограмма обновление, [47](#page-48-2) утилита обновления, [47](#page-48-3)

## П

поиск и устранение неисправностей, [39](#page-40-3) BIOS: сообщения об ошибках, [42](#page-43-1) порядок загрузки в BIOS, [39](#page-40-4) проблемы с физическими дисками, [40](#page-41-1) сообщения об ошибках утилиты конфигурирования, [41](#page-42-1)

## Р

разъем PCI-E, [9](#page-10-6)

## У

Утилита конфигурирования выполняемые функции, [30](#page-31-4) запуск, [30](#page-31-5) обзор, [30](#page-31-5) перемещение по экранам, [31](#page-32-3) установка

SAS 5/iR Adapter, [15](#page-16-3) драйвер, [19](#page-20-1) драйвер Windows, [21](#page-22-1)

## Э

электростатический разряд, [8](#page-9-1) [электростатический разряд.](#page-9-1)